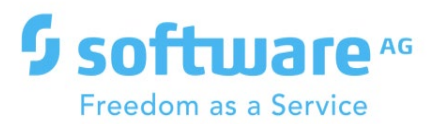

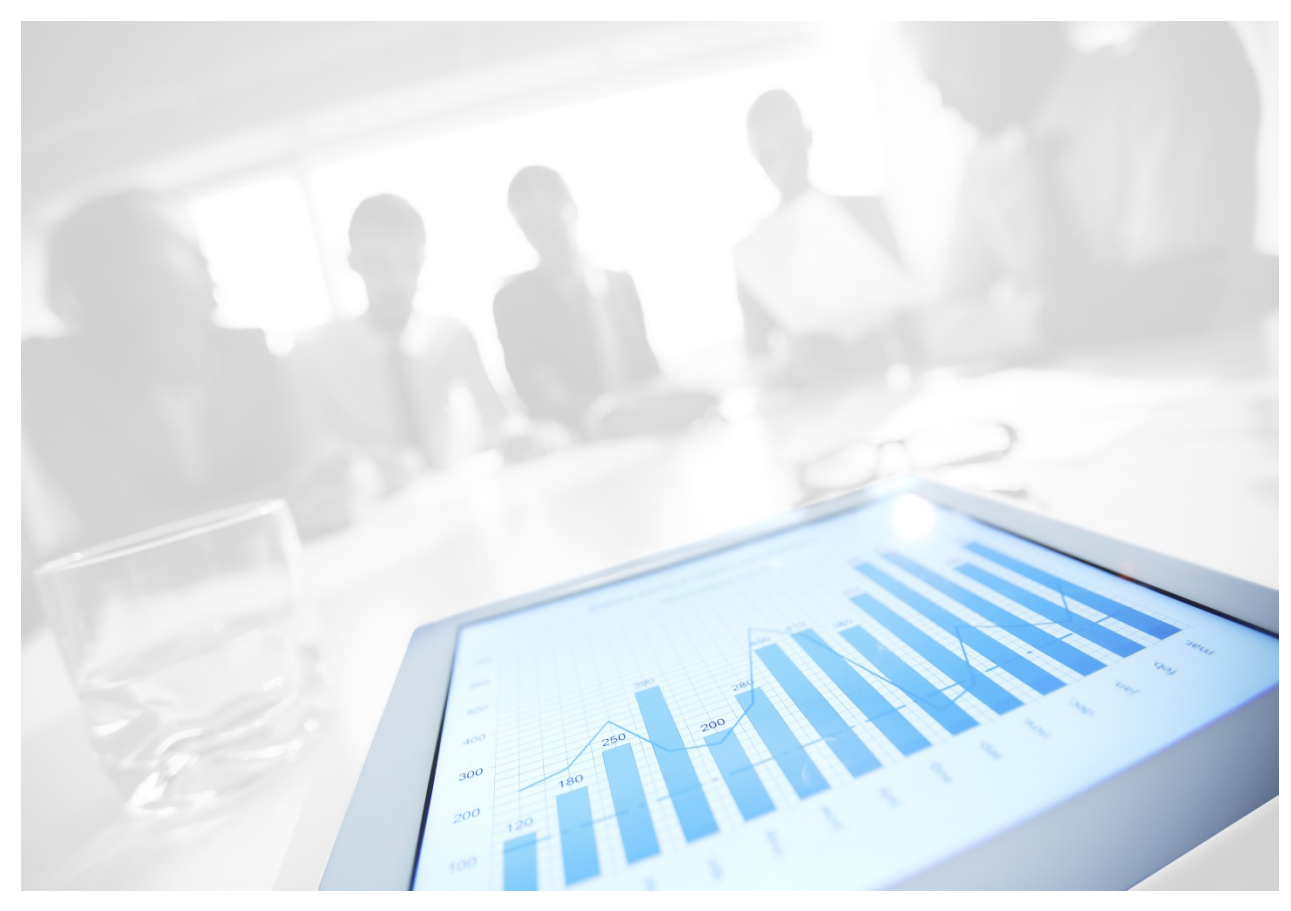

# **WEBMETHODS.IO EMBED USER GUIDE**

Version 1.2.4 | March 2021

# **CONTENTS**

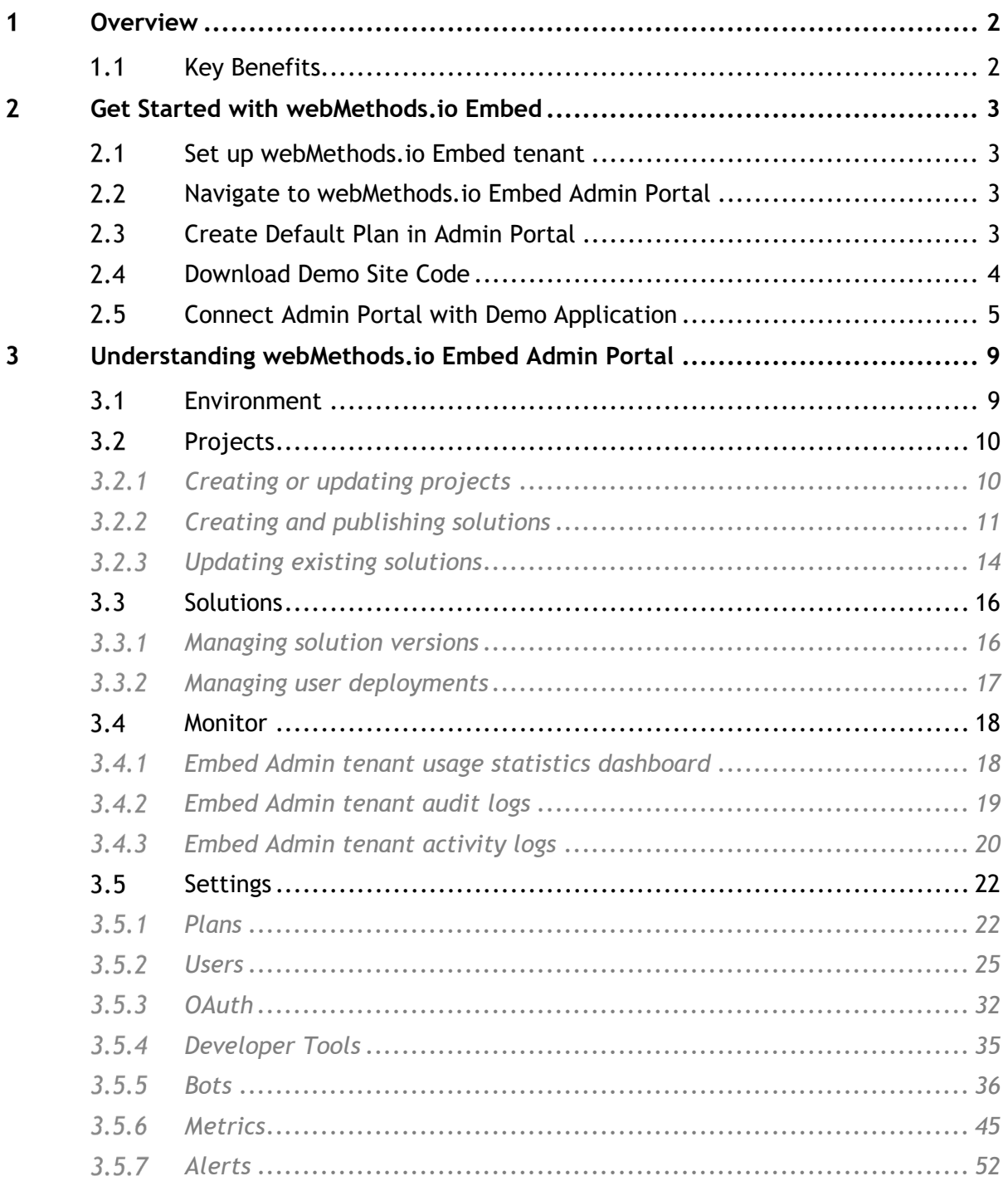

# <span id="page-2-0"></span>**Overview**

webMethods.io Embed is a cloud-based embedded integration engine designed to enable your users to easily connect and integrate data from variety of systems, apps, and devices—all from within your application experience. By leveraging embedded integration-as-a-service, engineering teams can focus on building differentiating capabilities by making use of out-ofthe-box connectors and offloading the infrastructure and maintenance challenges.

# <span id="page-2-1"></span>**1.1 Key Benefits**

- **In-app integrations with a seamless UX** Embed easy-to-use, configurable integration widgets into your application interface to unlock powerful integrations with vast number of third-party apps without compromising your brand and user experience.
- **Faster time-to-market and increased productivity** Building on a robust, easy to use integration platform lets your team realize efficiencies and deliver integrations faster.
- **Less development and maintenance costs** With embedded integration, your engineering team can focus on building differentiated content and enhancing your product — let us handle infrastructure and maintenance.
- **New features and business opportunities** Leverage integration to differentiate from your competitors and provide your customers with new ways to use your product and data.

#### <span id="page-3-0"></span>**Get Started with webMethods.io Embed**  $2 -$

This section explains the process of integrating [webMethods.io](http://webmethods.io/) Embed with your application website.

## <span id="page-3-1"></span>**Set up [webMethods.io](http://webmethods.io/) Embed tenant**

To use [webMethods.io](http://webmethods.io/) Embed, you will need a [webMethods.io](http://webmethods.io/) Integration tenant account. You can sign up for one [here.](https://signup.softwareag.cloud/#/?product=webmethodsioint)

Once you have signed up, send an email to support-wmio@softwareag.com from your registered email address requesting for the [webMethods.io](http://webmethods.io/) Embed feature.

## <span id="page-3-2"></span>**Navigate to [webMethods.io](http://webmethods.io/) Embed Admin Portal**

Once [webMethods.io](http://webmethods.io/) Embed is enabled for your tenant, you can see the ['webMethods.io](http://webmethods.io/) Embed' option in the App Switcher panel.

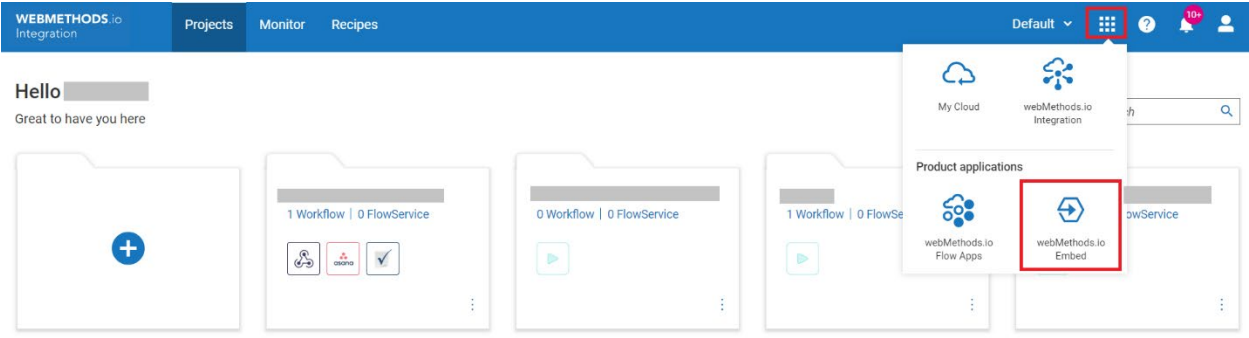

When you click on it, you will be redirected to the [webMethods.io](http://webmethods.io/) Embed admin portal. From here, you can configure the settings to integrate [webMethods.io](http://webmethods.io/) Embed with your application.

## <span id="page-3-3"></span>**Create Default Plan in Admin Portal**

The **Plans** tab allows you to define how many transactions and connectors are available under a specific plan, which you can then assign to one or more users.

To get started with configuration settings, you would first need to create a default plan. To do so, navigate to 'Settings > PLANS' and click on 'ADD NEW'.

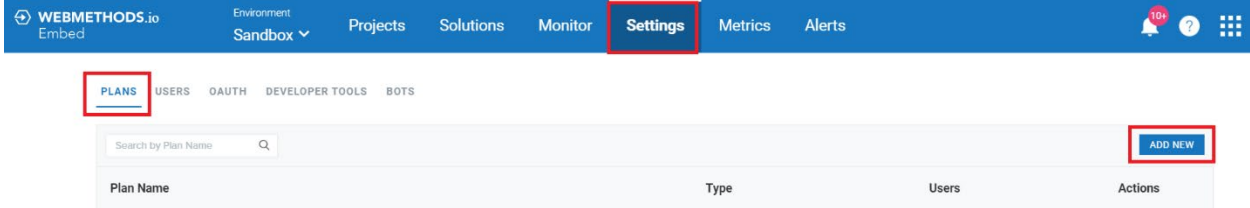

A new window appears, through which you can create the default plan for your tenant.

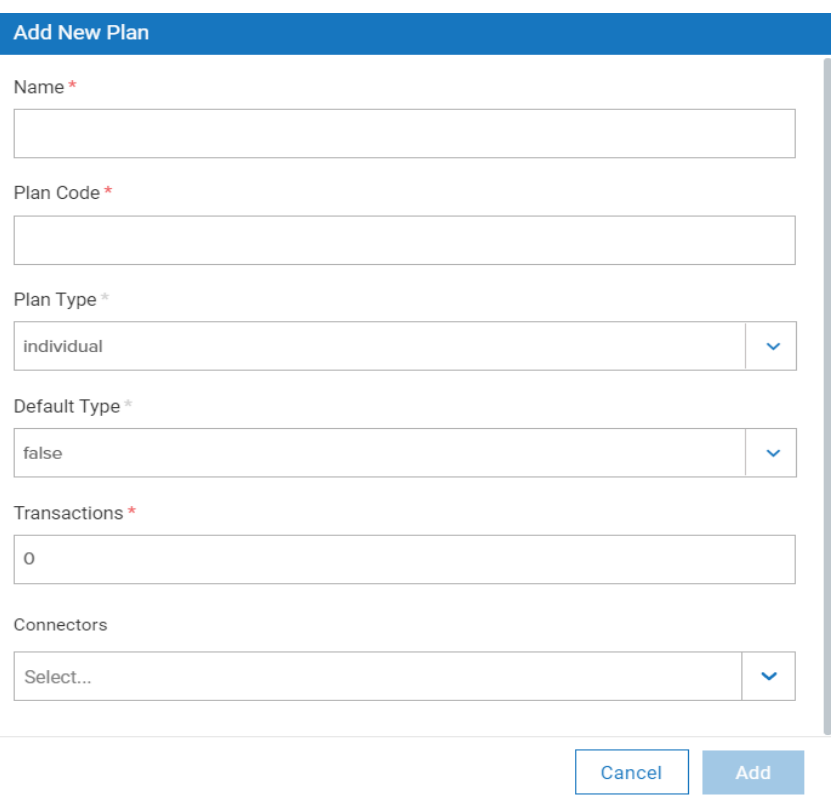

**Name:** Provide a name for the default plan.

**Plan Code:** Provide a unique ID for the plan.

**Plan Type**: Select the 'User' option and set the value for 'Default Type' field to 'true'.

**Transactions:** Specify the transaction limit for this plan.

**Connectors**: Select the connectors you want to enable for this plan.

Once this is done, click 'Add'. This will create the default plan in your Embed Admin portal.

#### <span id="page-4-0"></span>2.4 Download Demo Site Code

You can download the code for the demo application site developed by [webMethods.io](http://webmethods.io/) Embed. You can further modify it as per your requirements or create your custom application site from scratch.

To download the demo site code, navigate to 'Settings > DEVELOPER TOOLS' and scroll down to the bottom of the page.

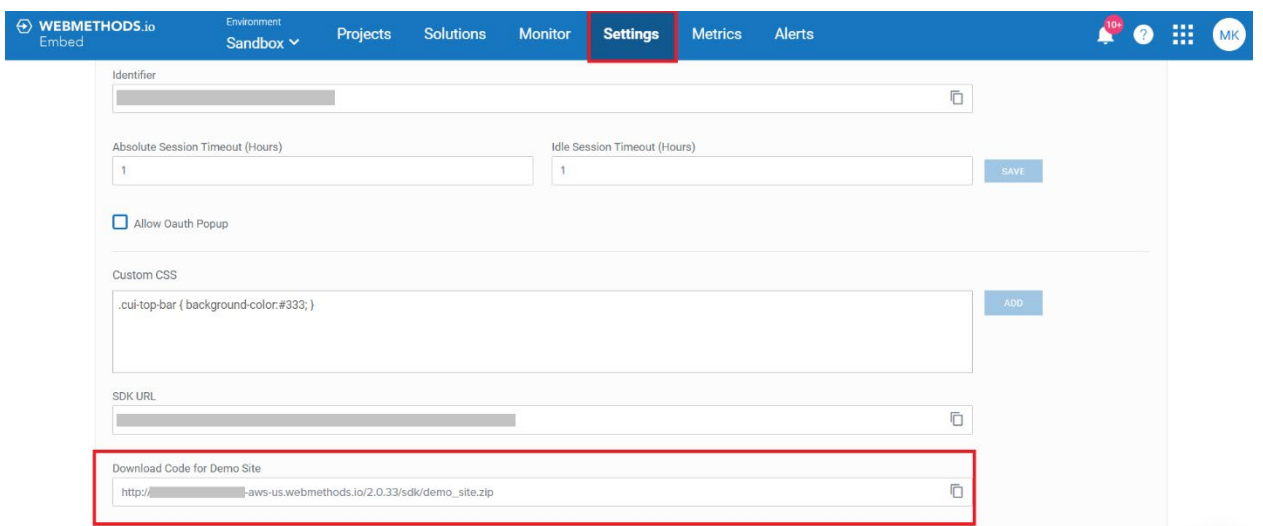

Copy the link given in the **Download Code for Demo Site** Field, paste it in a new browser tab, and press enter. The demo site code will get downloaded on your machine.

#### <span id="page-5-0"></span>**Connect Admin Portal with Demo Application**

Once this is done, you can connect the [webMethods.io](http://webmethods.io/) Embed Admin Portal with your demo application. To do so, first extract the zipped demo site code file and navigate to 'demo\_site > public > js' folder. Open the 'script.js' file in the editor of your choice and search for the 'init()' function.

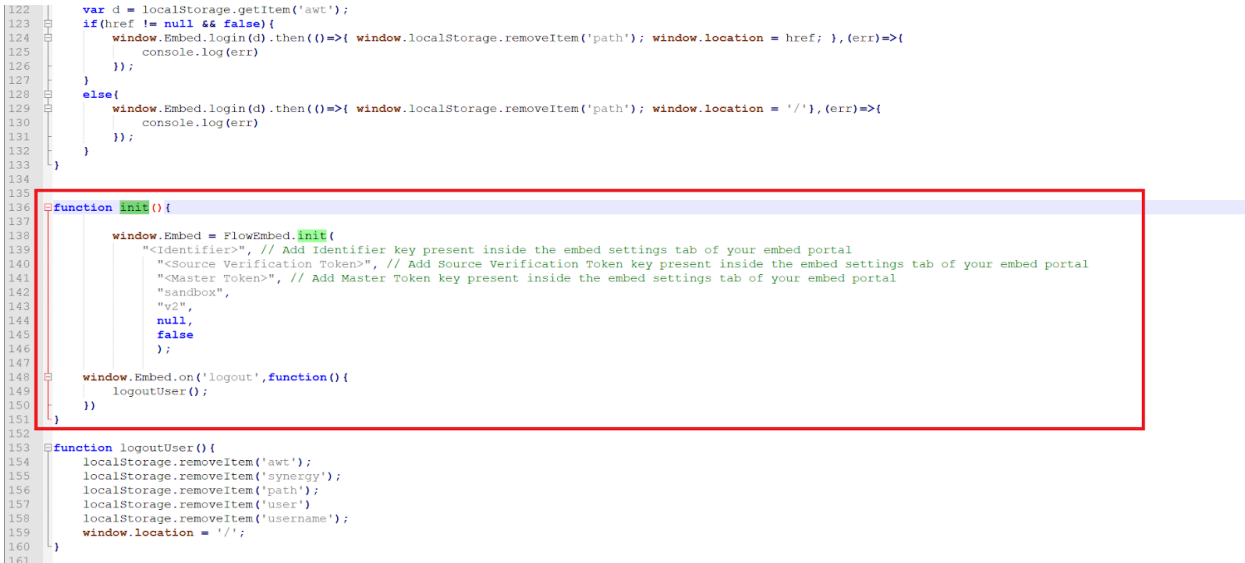

Now, switch to your [webMethods.io](http://webmethods.io/) Embed Admin portal, navigate to 'Settings > DEVELOPER TOOLS' and locate the following fields:

• Source Verification Token

- Master Token
- **Identifier**

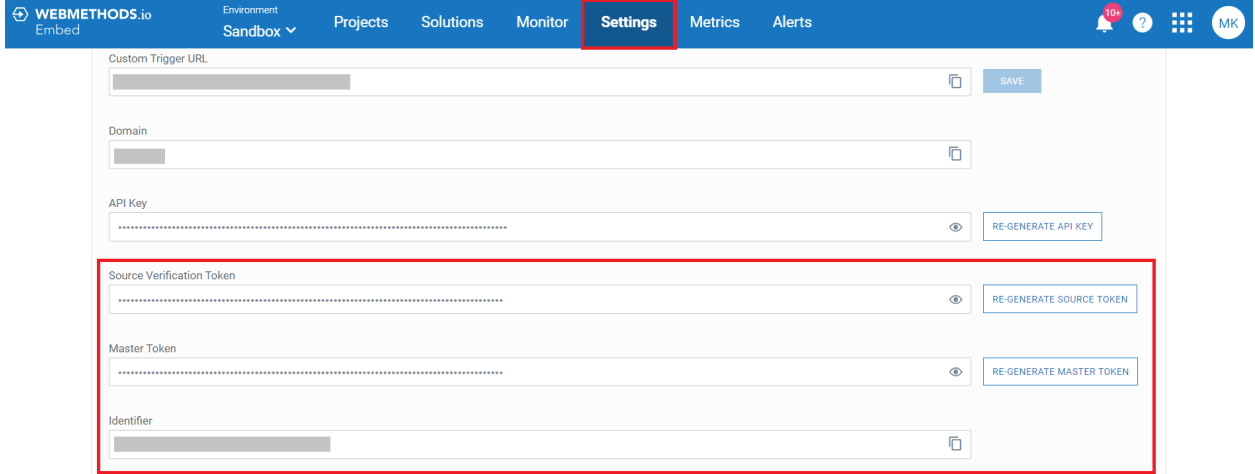

From here, copy the Identifier, Source Verification Token, and Master Token keys and replace them with the corresponding placeholder values in the init() function.

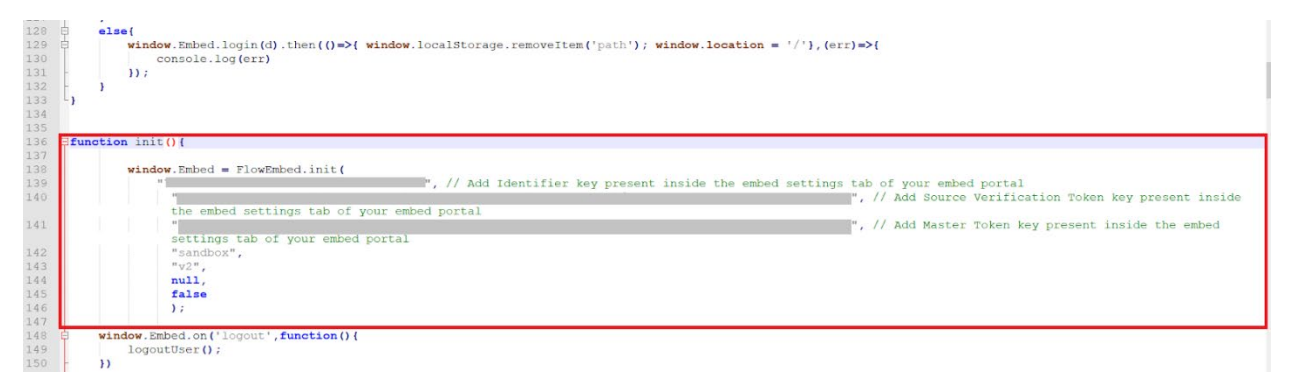

Next, navigate to the 'demo\_site' folder and open the 'index.js' file in the editor of your choice. Copy the 'API Key' and 'Domain' from the Admin Portal and replace them with the corresponding placeholder text value of the 'var token' and 'domain' respectively.

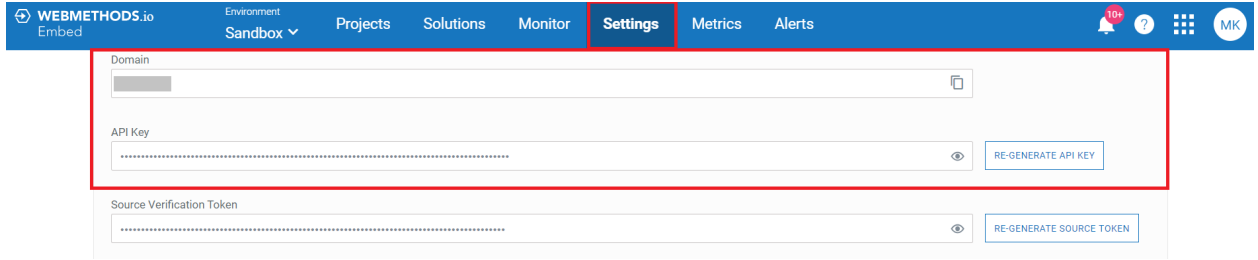

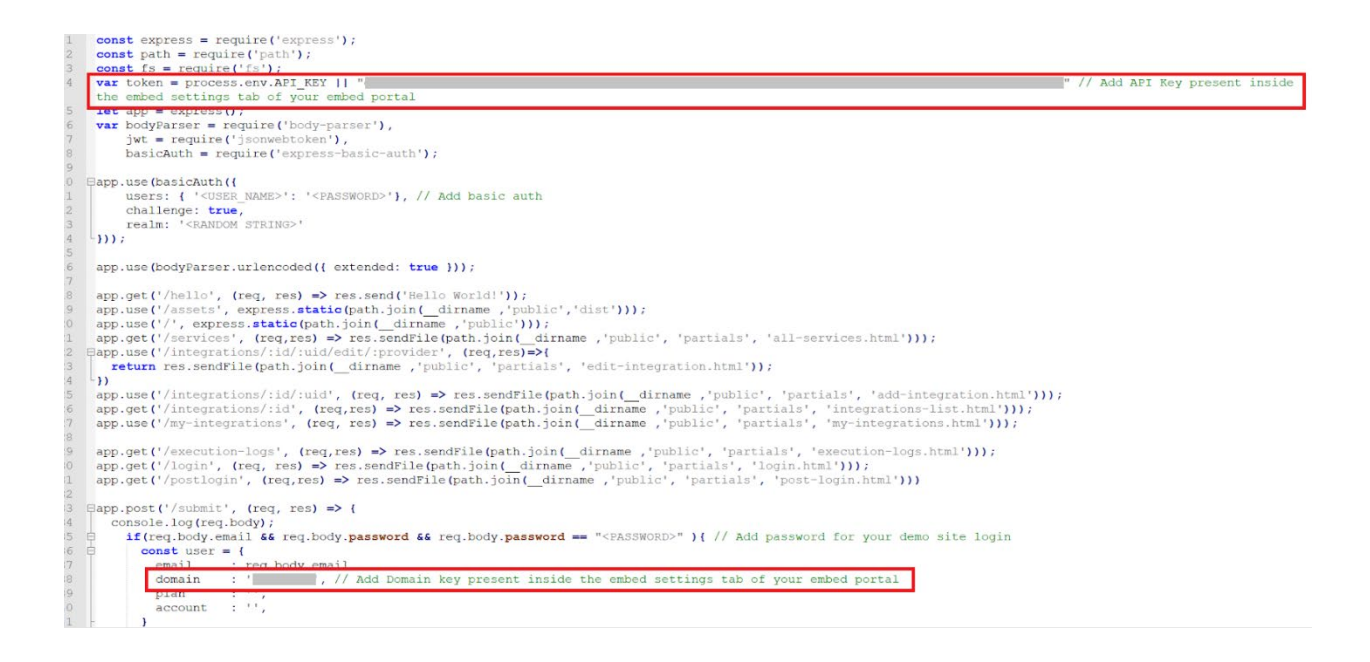

Now, switch back to the Admin portal and set the 'Runflow URL' and 'Custom OAuth URL'.

The Runflow URL is used to execute the workflows which run on webhooks. To set up the Runflow URL, enter your tenant URL in the 'Runflow URL' field and append '/runflow' after it. For example, if your tenant URL is ['https://demo.int-aws-us.webmethods.io'](https://demo.int-aws-us.webmethods.io/) then your 'Runflow URL will be ['https://demo.int-aws-us.webmethods.io/runflow'](https://demo.int-aws-us.webmethods.io/runflow).

The Custom OAuth URL is used to display your users the custom OAuth screen based on your company branding while creating the authorization. To set up the Custom OAuth URL, enter your tenant in the 'Custom OAuth URL' field and append '/auth' after it. So your 'Custom OAuth URL' will be ['https://demo.int-aws-us.webmethods.io/auth.](https://demo.int-aws-us.webmethods.io/auth)

**Note:** It is recommended that you proxy the runflow URL and Custom OAuth URL associated with your domain to our domain for a seamless user experience.

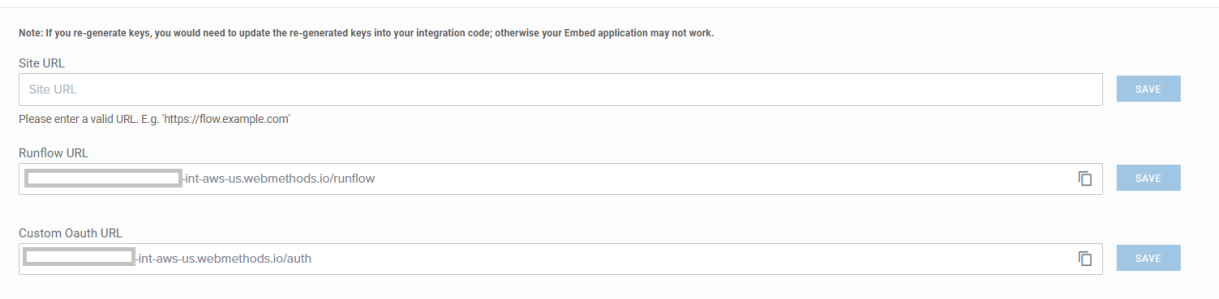

With this, your application is successfully integrated with [webMethods.io](http://webmethods.io/) Embed. You can now start creating solutions and publishing them on the sandbox and production environments of your application.

**Note:** For the solutions to work, ensure that you have created an OAuth for every relevant connector in the Admin Portal first.

You can find more details on how to use the Admin Portal in the next section.

#### <span id="page-9-0"></span>3 **Understanding webMethods.io Embed Admin Portal**

The webMethods.io Embed Admin portal allows you to integrate with your website/application. To access the webMethods.io Embed Admin portal, log in to your [webMethods.io](http://webmethods.io/) Integration tenant account, click on the 'App Switcher' icon, and select [webMethods.io](http://webmethods.io/) Embed from the list of options that appear.

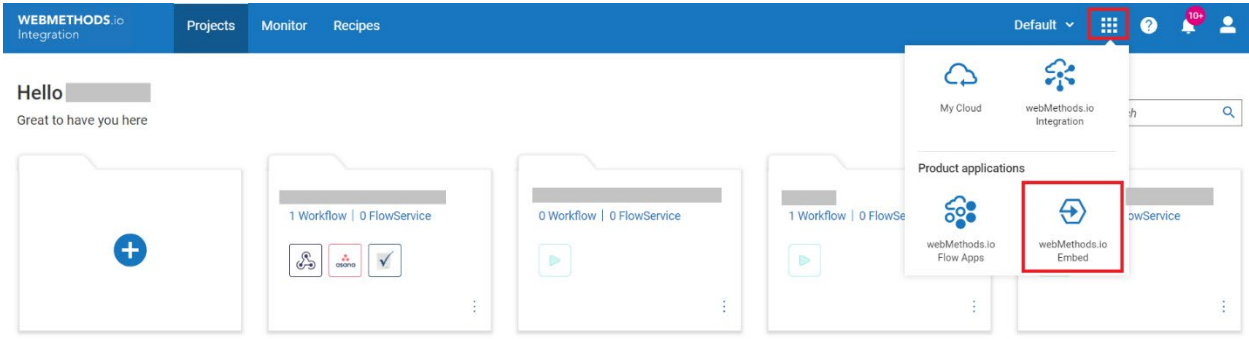

You will be redirected to the webMethods.io Embed Admin dashboard.

At the top of this dashboard, you can see seven main menus:

- 1. **Environment:** Set environment for webMethods.io Embed Admin
- 2. **Projects:** Create new projects and solutions
- 3. **Solutions:** Manage existing solutions
- 4. **Monitor:** Track tenant activities and view audit logs
- 5. **Settings:** Configure webMethods.io Embed Admin portal settings
- 6. **Metrics:** View app usage information
- 7. **Alerts:** Configure usage alert settings

Now let's understand these menus in detail.

## <span id="page-9-1"></span>**Environment**

[webMethods.io](http://webmethods.io/) Embed provides two types of environments that you can set for your Embed Admin: 'Sandbox' and 'Production'. Using the drop-down icon given below the 'Environment' menu, you can switch between these environments and manage their respective settings.

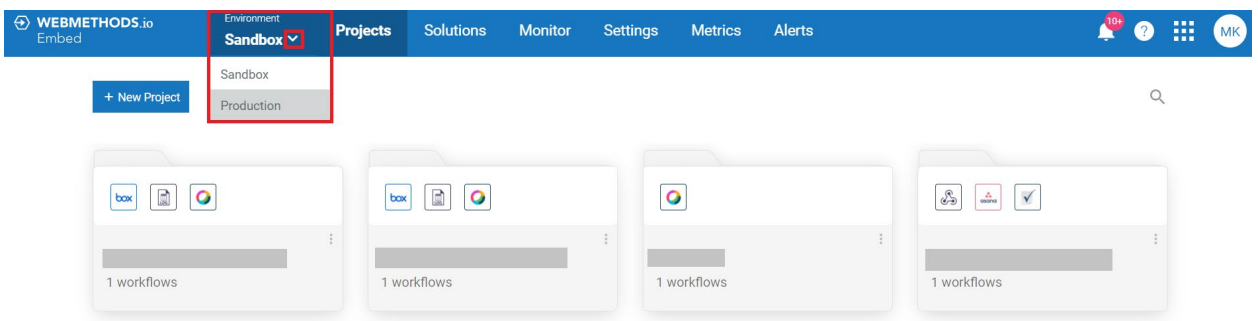

- Sandbox: Used to test your Embed Admin configurations
- Production: Used to manage Embed Admin settings for the live site

#### <span id="page-10-0"></span>**3.2 Projects**

You can create custom workflows under your Embed Admin projects, submit those projects as solutions on Embed Admin, and publish those solutions on to your app, to make them available to some or all app users. Users can then import any of these solutions to their personal account and use them as per their requirements.

The **Projects** menu lets you do the following:

- Create new projects and update existing projects
- Create and publish solutions
- Update existing solutions

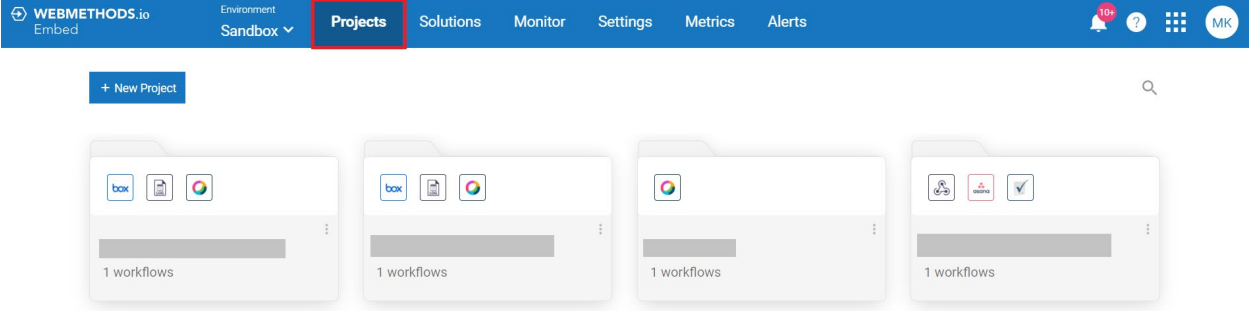

#### <span id="page-10-1"></span>*Creating or updating projects*

To create a new project, click on the '+ New Project' button. You will be prompted to provide a name for the project.

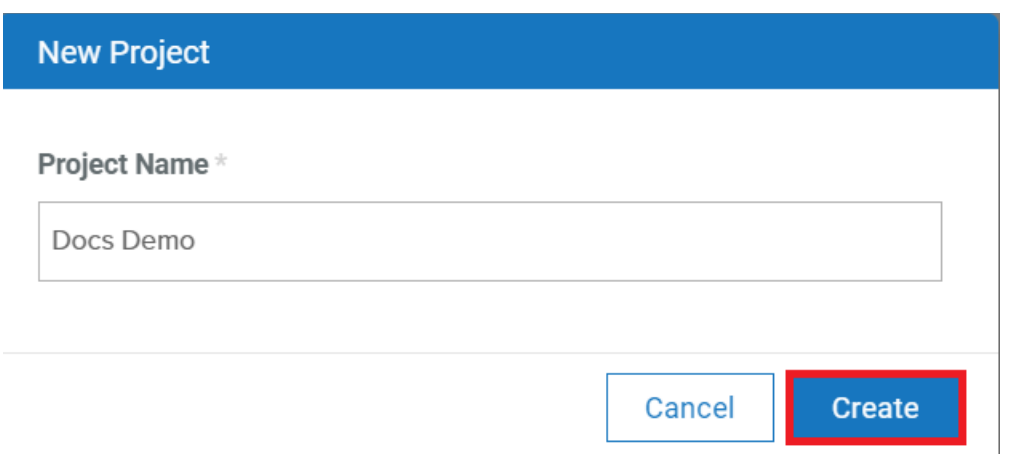

Once you have entered the Project Name, click 'Create'. This will create a new project in your webMethods.io Embed Admin account.

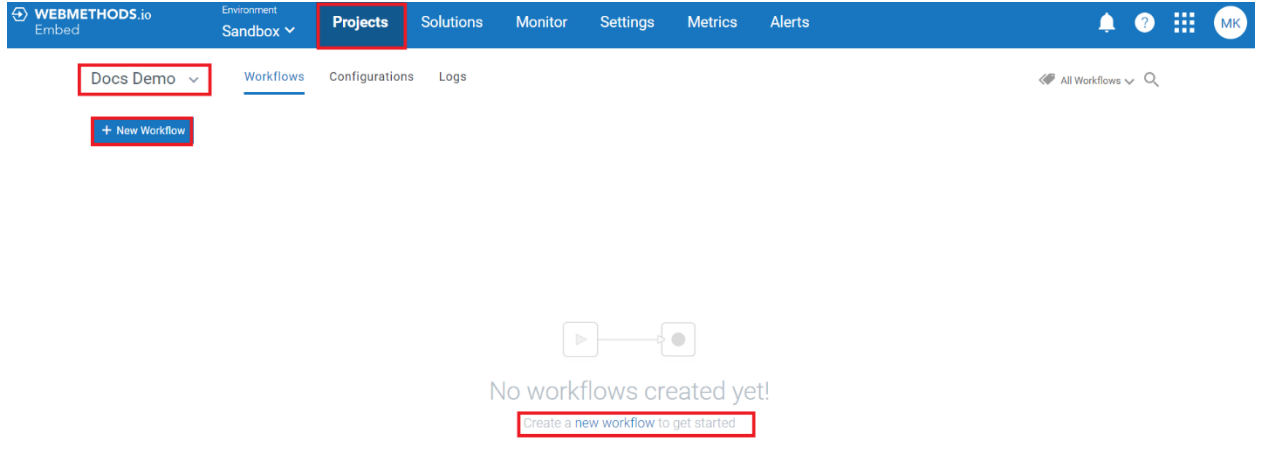

You can now start creating workflows within this project and can make changes to the preexisting project workflows.

#### <span id="page-11-0"></span>*Creating and publishing solutions*

You can submit your existing projects as solutions to webMethods.io Embed Admin and publish those solutions on your app to enable them for your users.

To do so, locate the card associated with the project you want to submit as a solution, and click on the vertical ellipsis icon in the top-right corner. From the list of options that appear, click on the 'Create Solution' option.

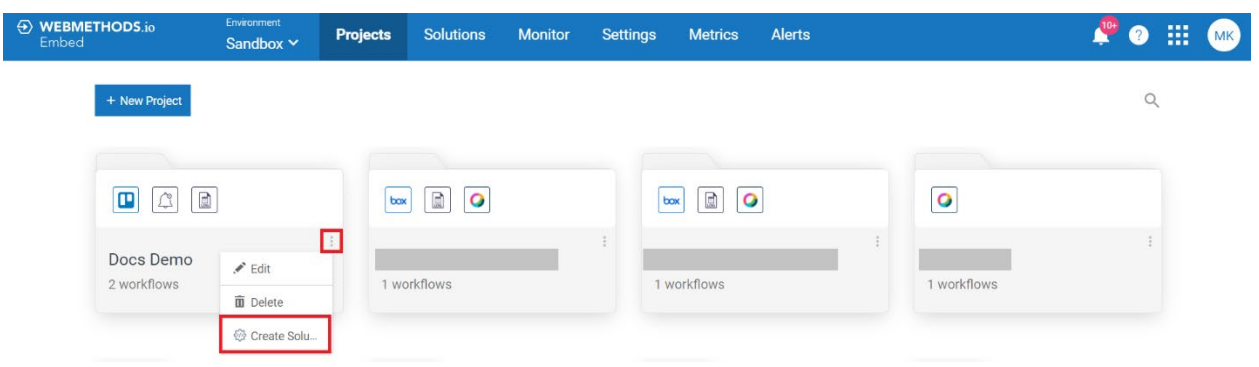

## A 'Create Solution' dialogue box will appear on screen.

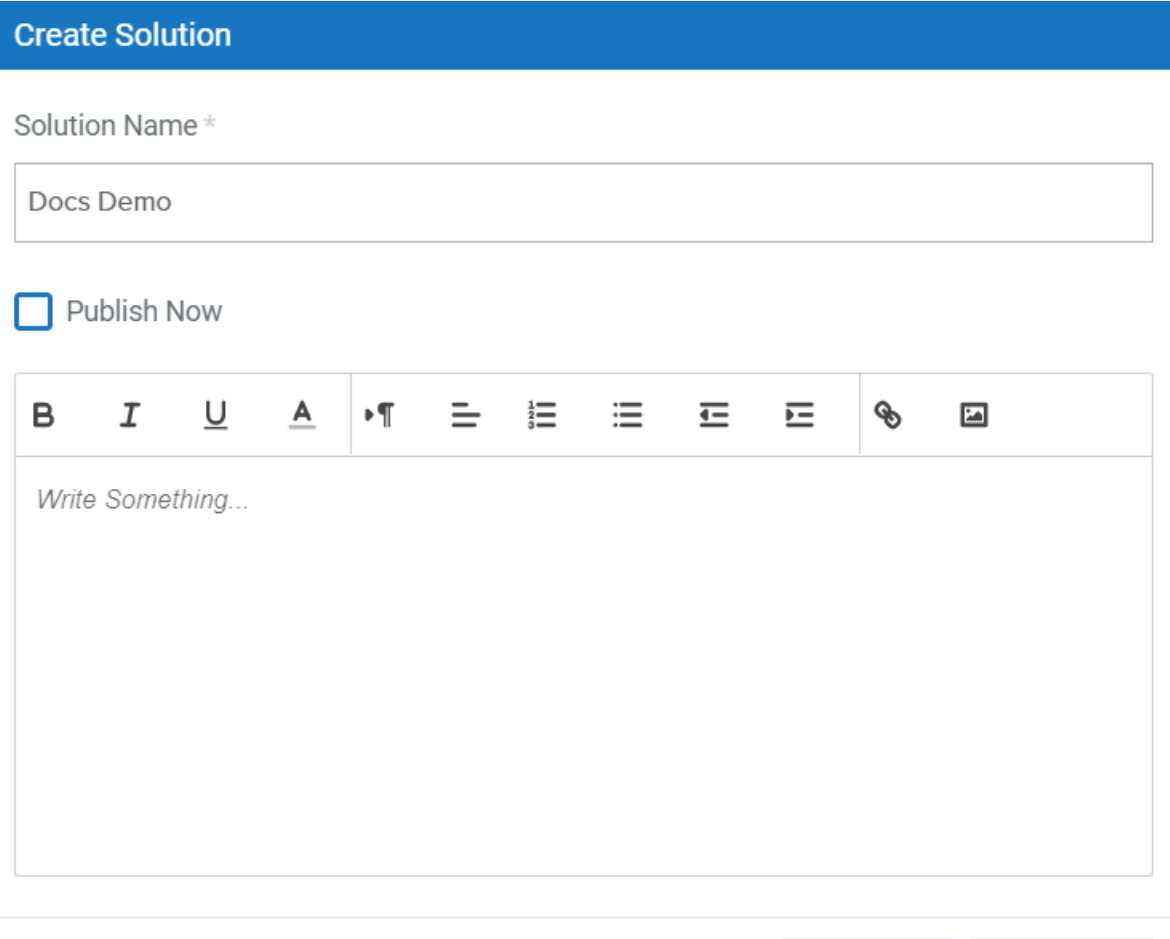

If your project runs on **webhook**, you will see an additional checkbox field 'Add as Command' in the 'Create Solution' window.

Commands are webhook-enabled workflows which are used to create interactive bots.

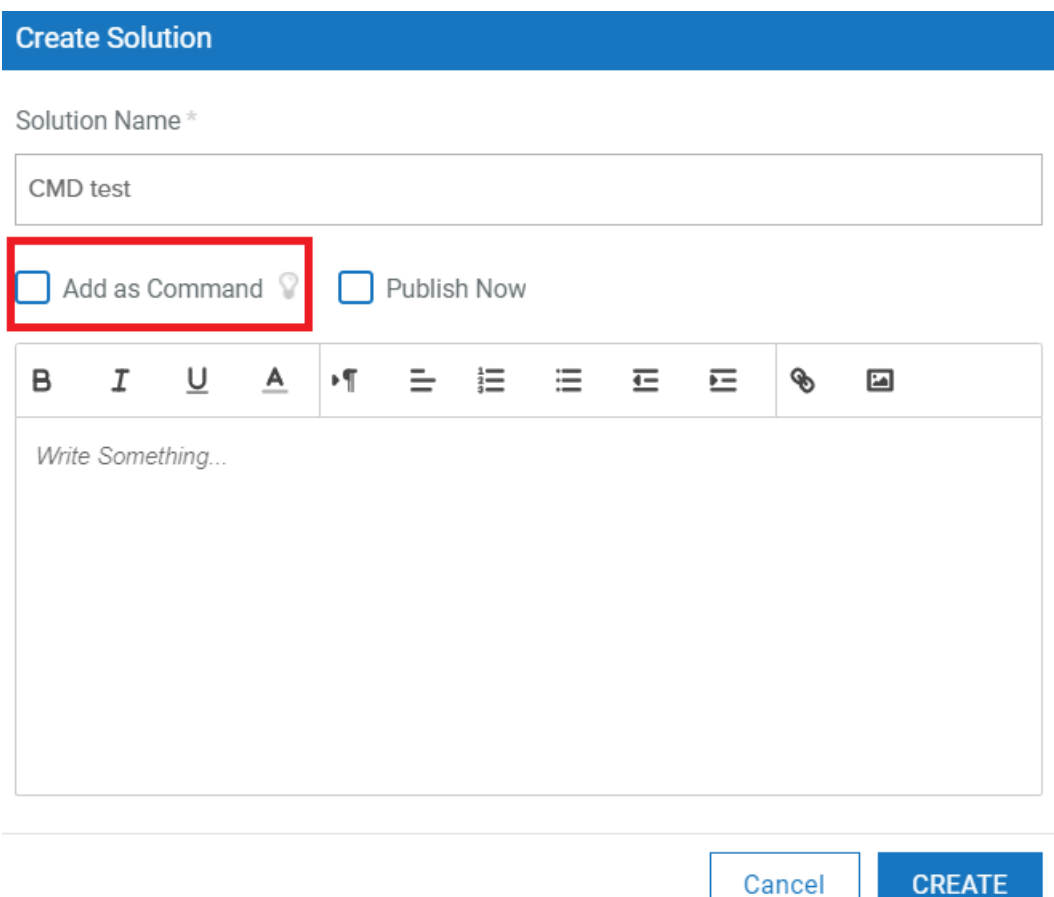

**Solution Name**: Provide a suitable name for the solution.

**Add as Command:** Select this checkbox if you want to add this solution as a command.

**Publish Now:** Select this checkbox if you want to automatically publish the solution (or command) to Sandbox environment after creation.

If you select this checkbox, you will need to provide input for the following field:

• **Select Bot(s) to which this solution should be added:** Select the bot(s) to which you want to add this solution

**Description:** Provide a short description for the bot.

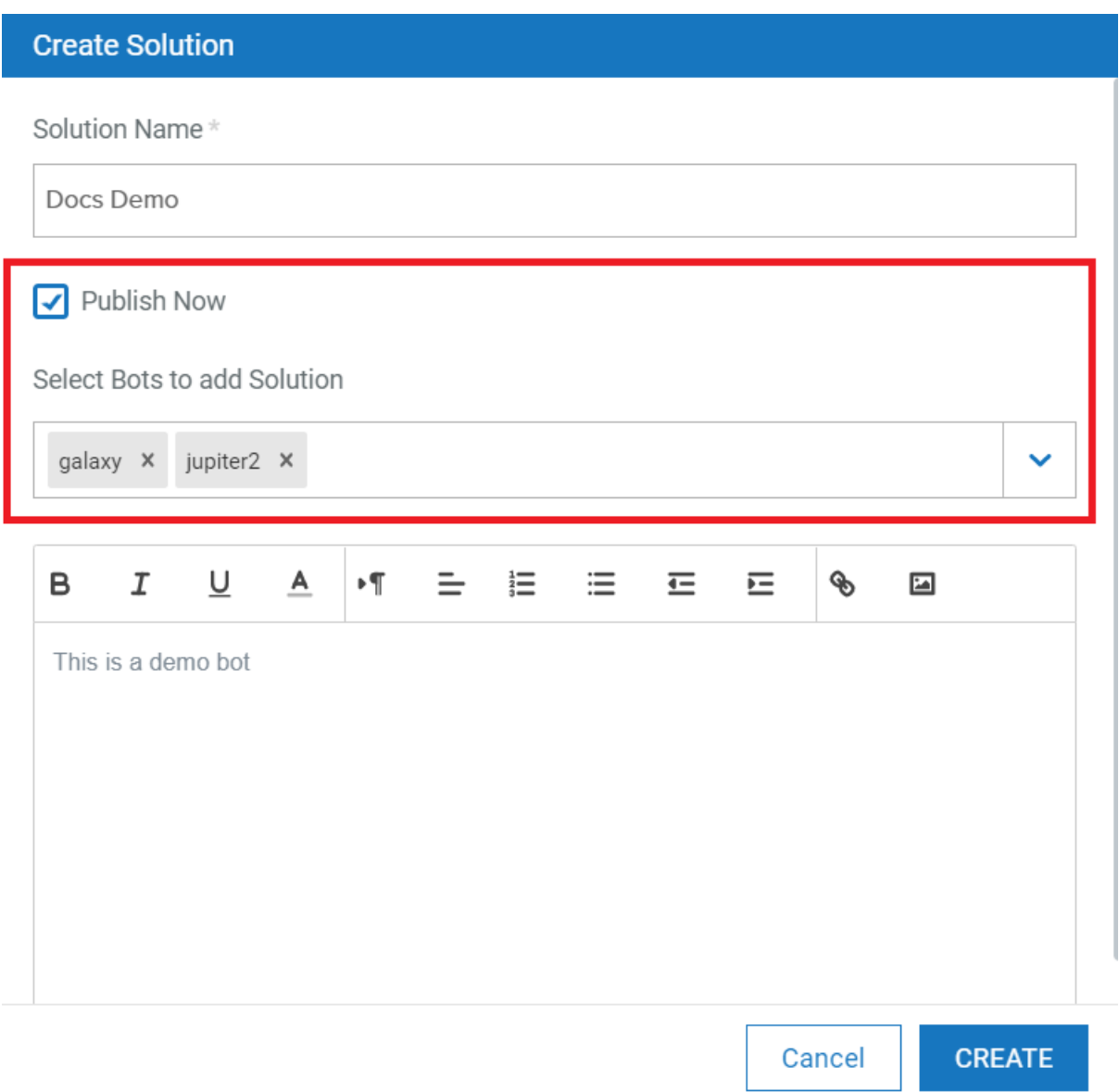

Once this is done, click CREATE. Based on the inputs provided, this will either create a solution/command or create and publish the solution/command.

#### <span id="page-14-0"></span>*Updating existing solutions*

You can also update the details of an existing solution. To do so, locate the solution, and click on the vertical ellipsis icon. From the list of options that appear, click on the 'Update Solution' option.

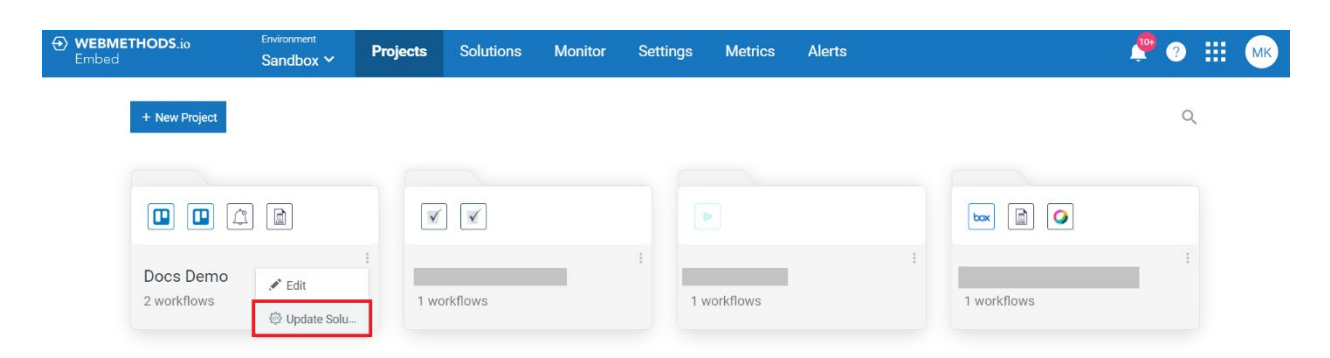

A new dialogue box appears where you can make relevant updates to your solution.

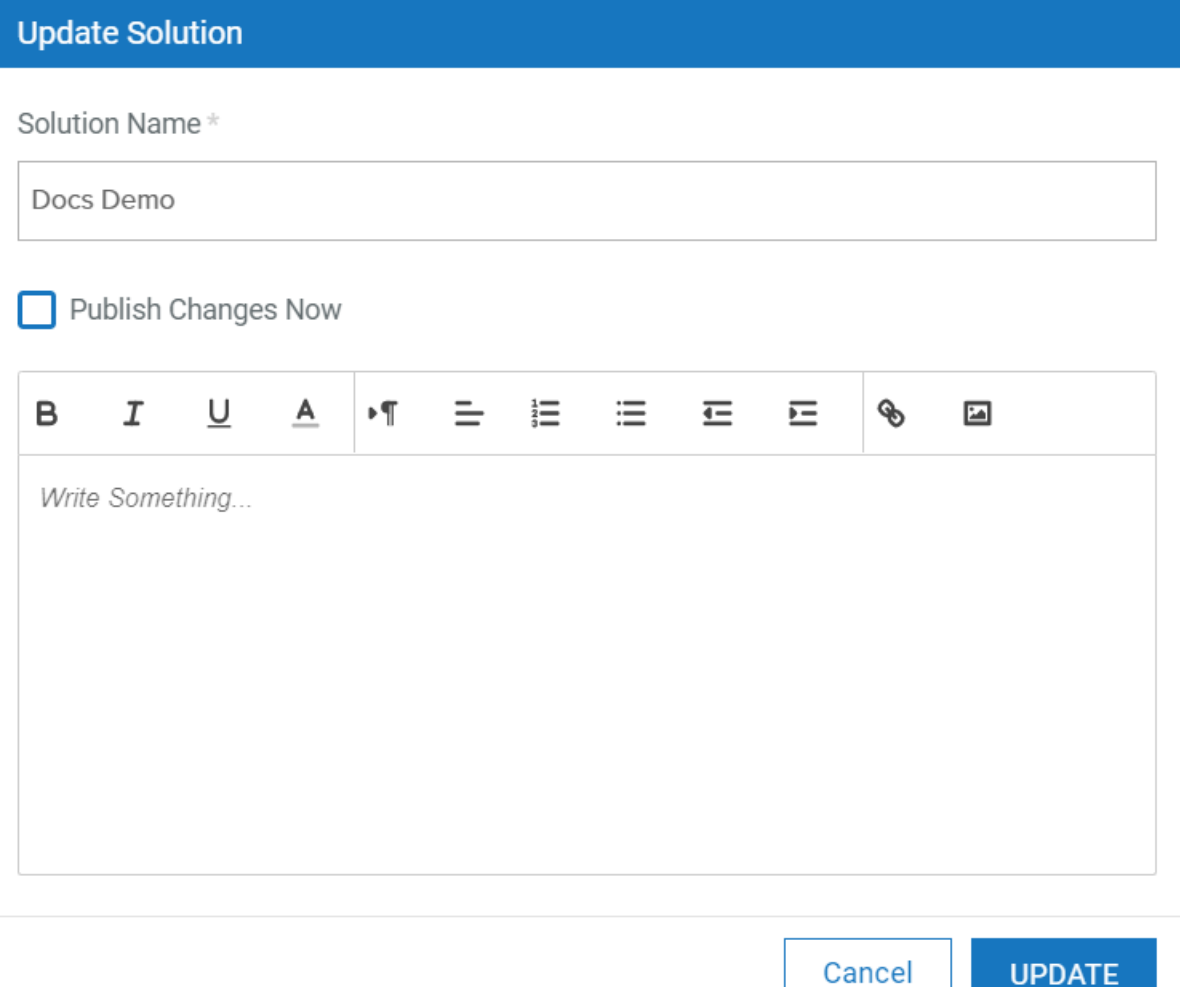

Once you have entered the details, click on 'Update' to update the solution details.

# <span id="page-16-0"></span>**3.3 Solutions**

The **Solutions** tab lets you view and manage the existing solutions of your webMethods.io Embed Admin account.

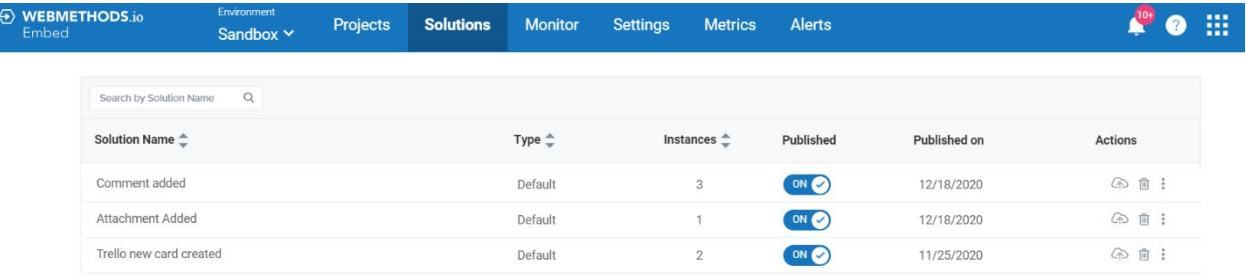

This page contains a list of the existing solutions (published and unpublished) along with the following details:

- **Solution Name:** Name of the solution
- **Type:** Type of the solution (Default/Webhook/Command)
- **Instances:** Number of times the solution has been instantiated by users
- **Published:** Whether the solution has been published on the service website. You can use the toggle button to publish or unpublish the workflows.
- **Published on:** The date on which the solution was published.
- **Actions:** Contains action controls to manage solutions.
	- o **Deploy to Production:** Deploy the associated solution on to the production environment of your website/application.
	- o **Edit Solution Schema**: Edit the solution schema.
	- o **Delete Solution:** Delete the associated solution from Embed Admin.
	- o **Convert Solution to Command:** Convert an existing webhook solution to command. In order to convert a solution to command, the solution must fulfil the following prerequisites:
		- It must run on webhook
		- It shouldn't have been added to any bot
		- It shouldn't be published on production
		- It shouldn't have any user instances

#### <span id="page-16-1"></span>*Managing solution versions*

Each time you update an existing solution, a new version of that solution is created. You can access all the versions associated with any particular solution by clicking on the solution name.

This will redirect you to the 'VERSIONING' page.

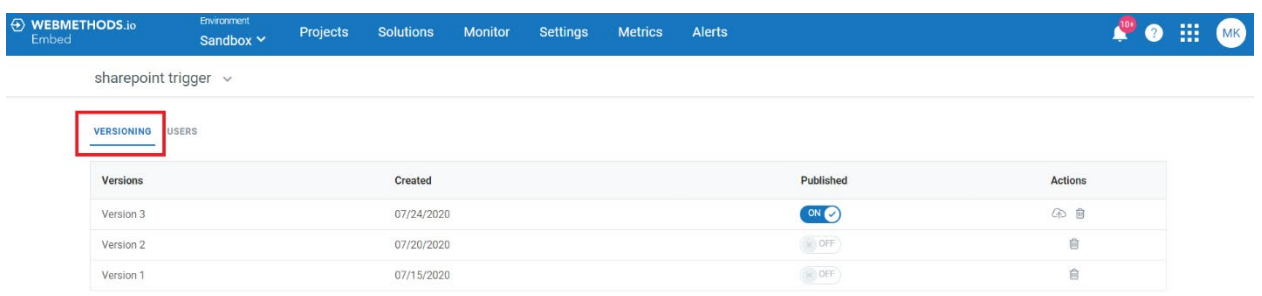

This page contains the following columns:

- **Versions**: Version number of the solution.
- **Created:** Date on which the version was created.
- **Published:** Whether the selected version is published on production website/application.
- **Actions:** Contains action controls to manage solution versions.
	- **o Deploy:** Deploy the published version on production environment.
	- **o Delete:** Delete the selected version from Embed Admin. This will delete the solution version along with its deployments (if any).

#### <span id="page-17-0"></span>*Managing user deployments*

Each time a solution is instantiated by a user, an instance of that solution is created against their name and is added to the 'USERS' tab. From here, you can view which user has instantiated a particular solution how many times and delete user instance associated with a solution.

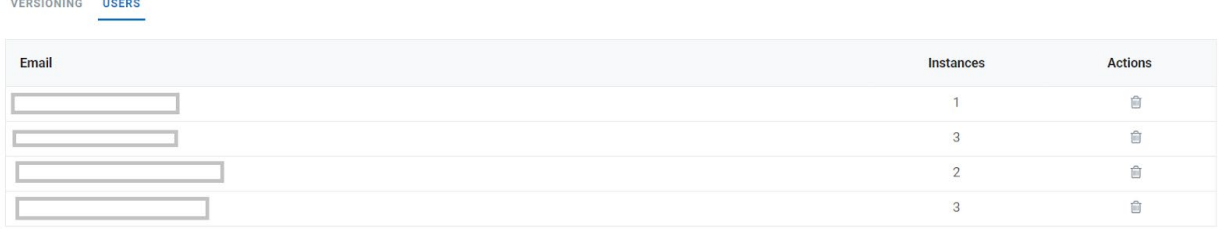

This page contains the following columns:

- **Email:** Email ID of the user who instantiated the selected solution.
- **Instances:** Number of times the user has so far instantiated the solution.
- **Actions:** Contains action controls to manage solution versions.
	- o **Delete:** Delete the user instance associated with the solution.

## <span id="page-18-0"></span>**3.4 Monitor**

The 'Monitor' menu lets you track and monitor the overall workflow execution status, consumed credits, and user activities of your Embed Admin portal tenant. The Monitor screen has three tabs from where you can perform the following operations:

- Dashboard
- Audit Logs
- **Activity Logs**

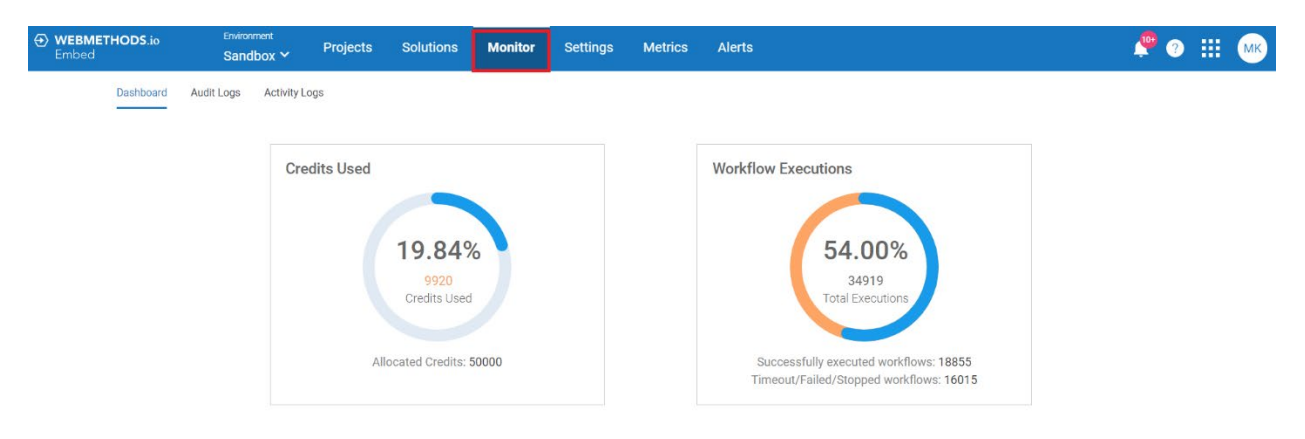

### <span id="page-18-1"></span>*Embed Admin tenant usage statistics dashboard*

The **Dashboard** tab lets you view the credits and workflow execution related data in graphical format.

From this tab you can:

- View the total credit consumption for the current month out of the allocated credits
- View total workflow executions for the current month
- View the workflow execution log for each workflow

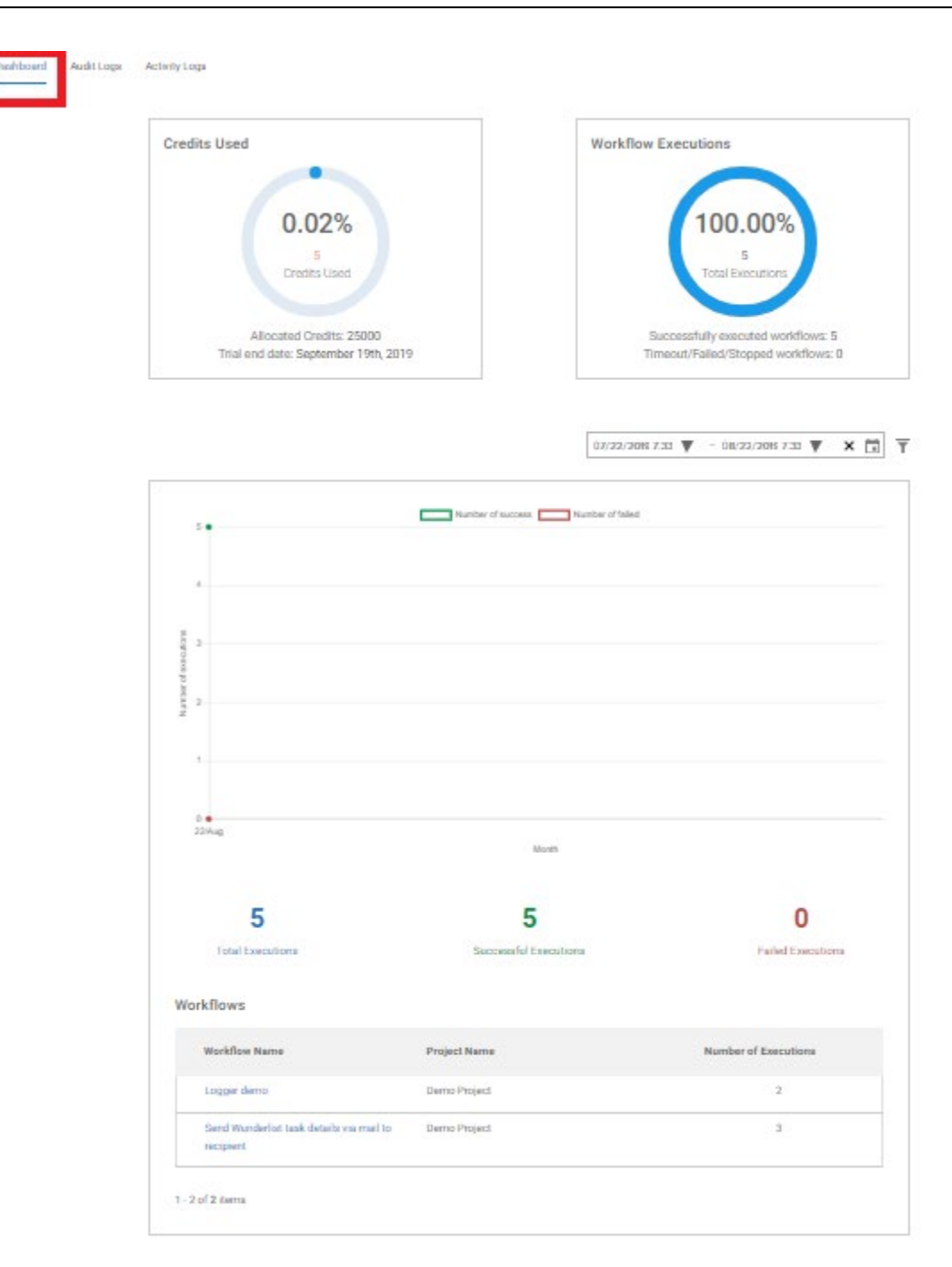

#### <span id="page-19-0"></span>*Embed Admin tenant audit logs*

The **Audit Logs** tab lets you view the records of all activities performed by the Embed Admin tenant users. It keeps track of the tasks and changes performed by the users of your tenant. It maintains a history of all the actions that are performed within the tenant, including details such as the type of action performed, user performing the action, and date/time.

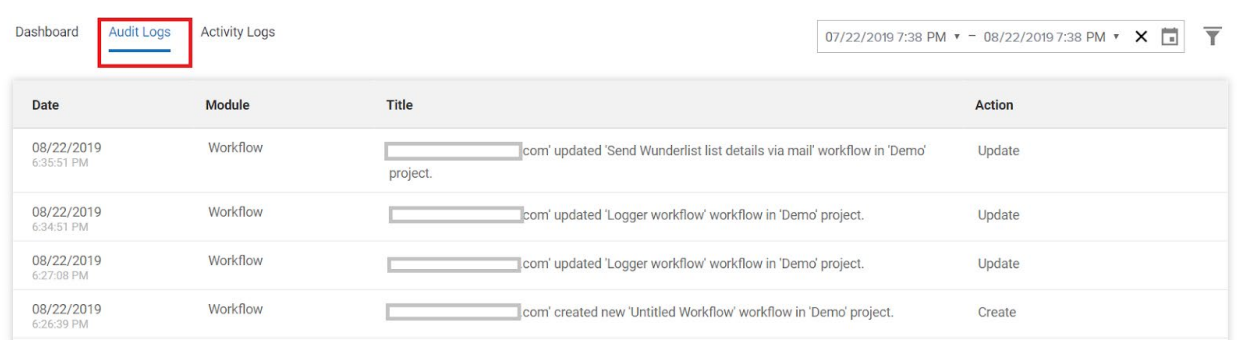

#### <span id="page-20-0"></span>*Embed Admin tenant activity logs*

The **Activity Logs** tab lets you view the sequence of all the activities related to the workflows of your account. The log records include details such as the timestamp, project name, title, execution details, execution status, as well as an option to view the detailed log.

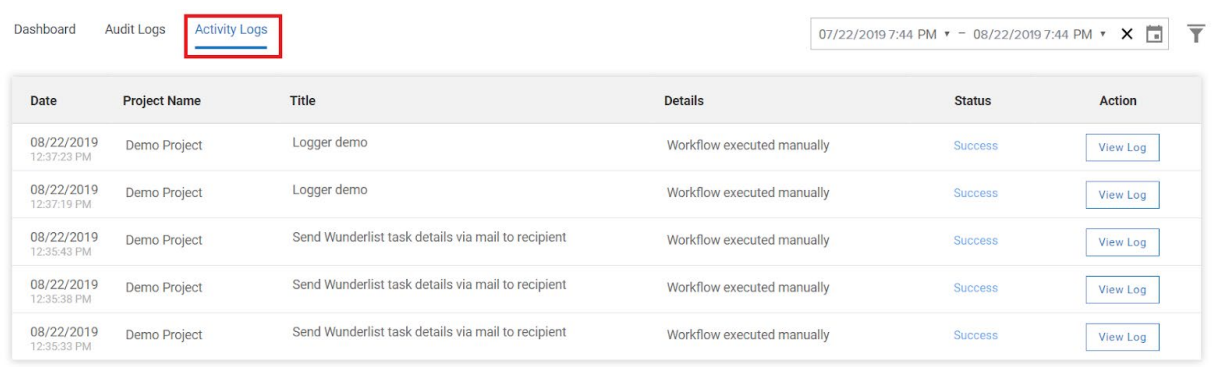

 $1 - 5$  of 5 items

To view log associated with any workflow, click relevant the 'View Log' button.

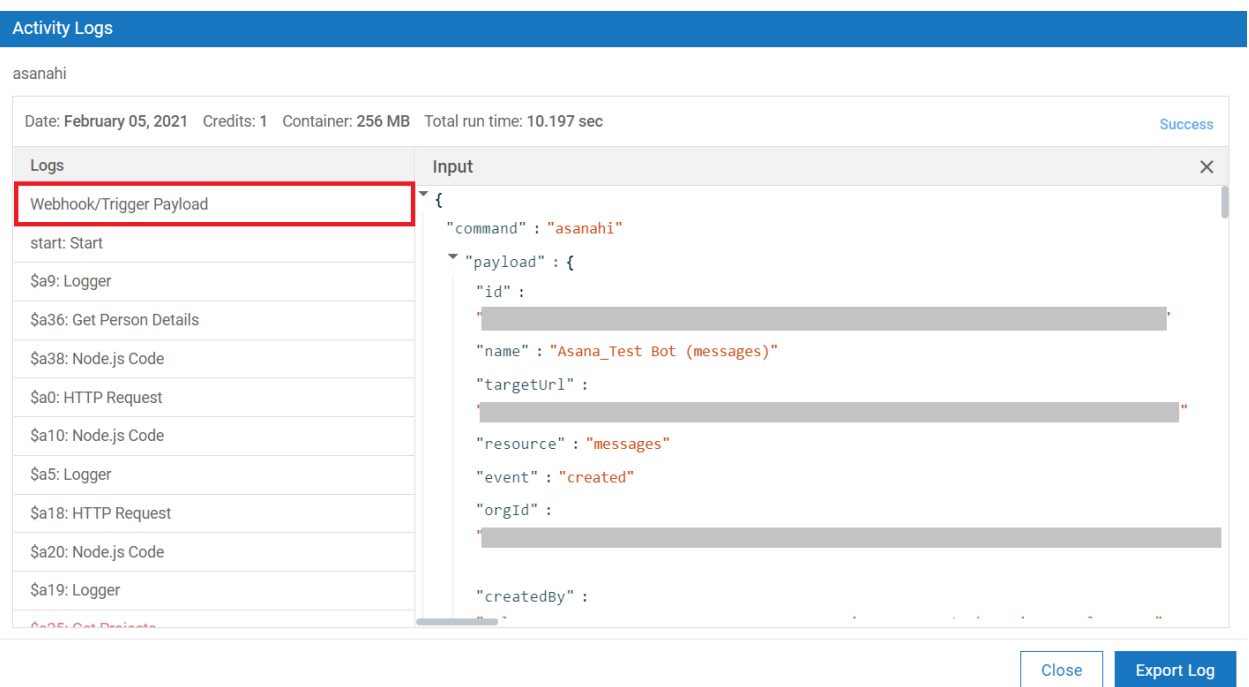

Here, you can click the 'Webhook/Trigger Payload' key to view the webhook/trigger payload used in the workflow.

You can also export the execution logs of a specific workflow, by navigating to 'View Log > Export Log'.

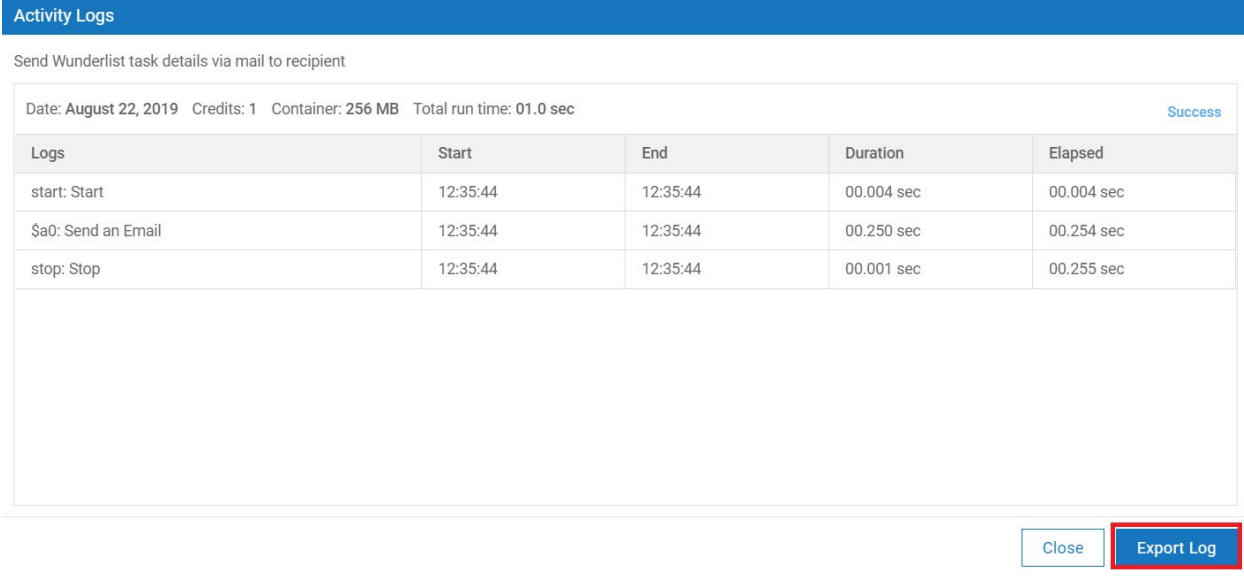

## <span id="page-22-0"></span>**Settings**

The **Settings** menu lets you configure the webMethods.io Embed Admin settings. When you click on the 'Settings' menu, you can see the various configuration options which enable you to create and manage plans, users, connectors, bots, and admin settings for your webMethods.io Embed Admin portal.

Let's look at these options in detail.

#### <span id="page-22-1"></span>3.5.1 Plans

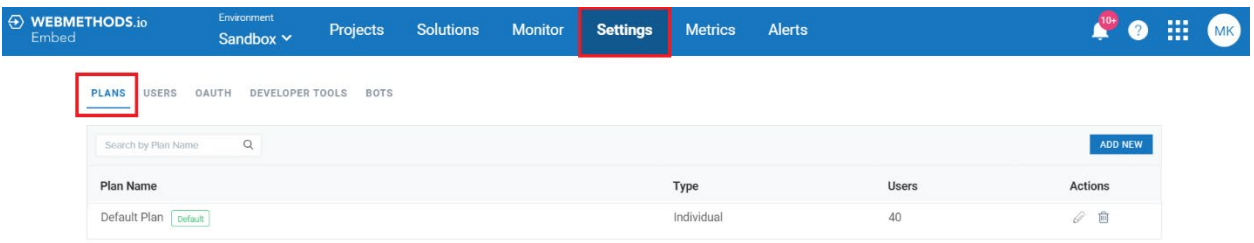

The 'PLANS' tab lets you create custom plans for your application users. There are two types of plans:

**1. Individual:** The 'Individual' plan lets you define the total number of transactions an individual user can execute. This plan can then be assigned to one or more users.

For example, suppose a User plan 'Plan 1' has a transaction limit of 100 transactions. When you assign this plan to users A and B, they both can execute up to 100 transactions each.

Using 'PLANS' tab, you can create multiple Individual plans.

**2. Group:** A 'Group' plan can contain one or more users. The 'Group' plan lets you define the total number of transactions that can be executed by a number of users belonging to the same group.

For example, suppose a Group plan, 'Plan 2' has a transaction limit of 200. When you assign this plan to 5 users, all of them can jointly execute up to 200 transactions.

Using 'PLANS' tab you can create multiple 'Group' plans.

#### **3.5.1.1 Adding new plans**

To add a new plan, do the following:

1. Click on the 'Add New' button at the top-right corner of the 'PLANS' screen.

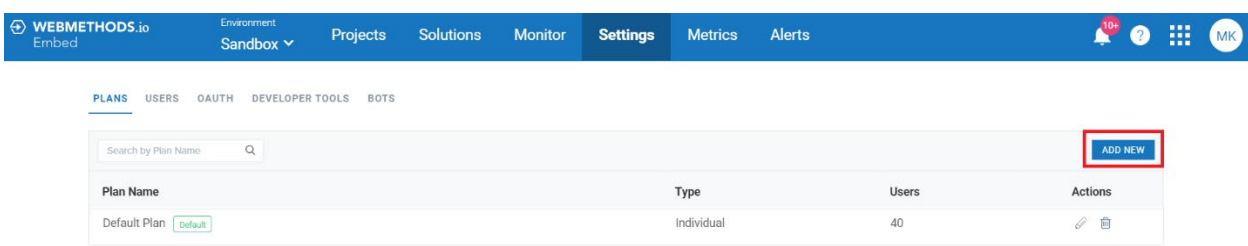

#### A new window will appear.

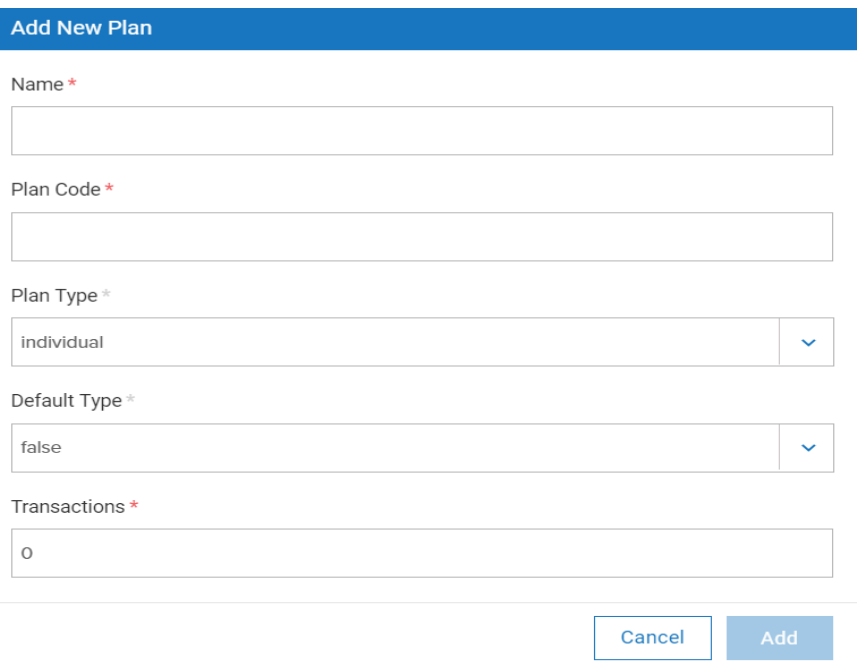

**Name:** Provide a unique name for the plan.

**Plan Code:** Provide a unique ID for the plan.

**Plan Type:** Select the type of plan ('individual' or 'group') you want to create.

If you Select 'individual', you will need to specify if you want to set this plan as the default plan for all users, in the 'Default Type' field.

**Transactions:** Specify the transaction limit for this plan.

**Connectors:** Select the connector(s) you want to enable for this plan.

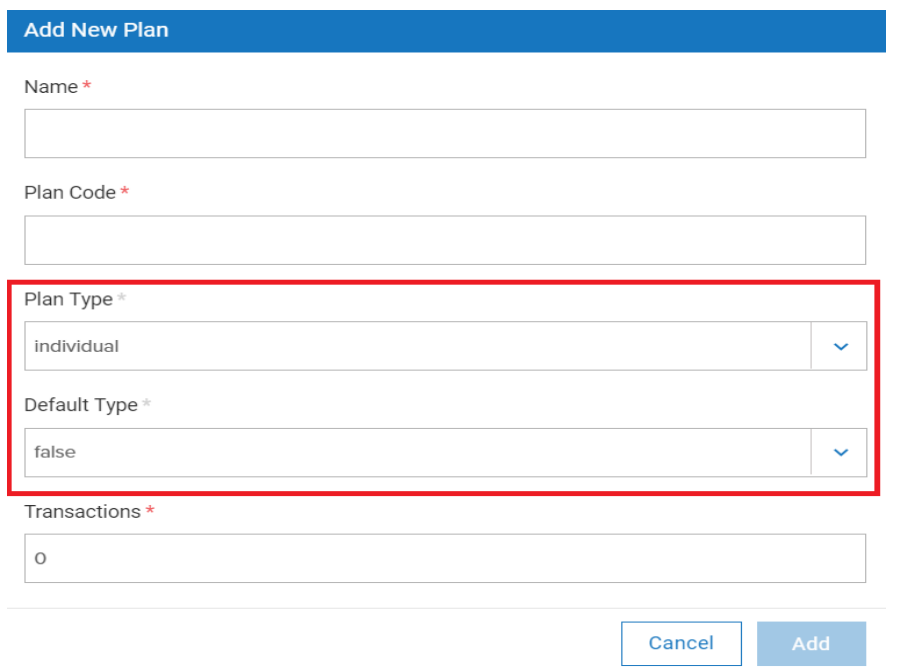

Once you have entered these details, click 'Add'. This will create the specified plan.

#### **3.5.1.2 Editing or deleting plans**

You can also edit or delete an existing plan. To do so, navigate to 'Settings > PLANS'.

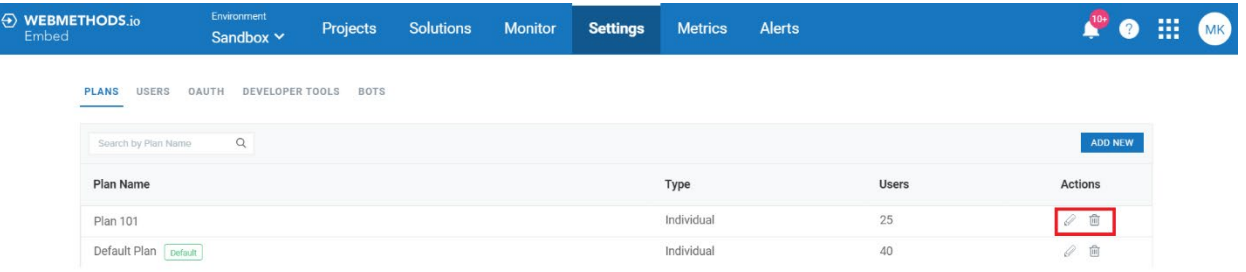

You will see a list of existing plans associated with your application, along with the following details:

- **Plan Name:** Name of the plan. If a user plan is set as a default plan, a 'Default' tag is displayed beside the plan name.
- **Type:** Type of the plan (Individual/Group).
- **Users:** Number of users associated with the plan.
- **Actions:** Contains action controls to manage plans.
	- **Edit:** To modify the plan name, transaction limit, or the connectors enabled for the plan.

Note: The updated transaction limit cannot be lesser than the maximum number of transactions already consumed under the plan.

○ **Delete:** To delete the plan from Embed Admin.

Click on the 'Edit' or 'Delete' options to modify or delete the plan from Embed Admin.

#### <span id="page-25-0"></span>*Users*

You can add, view and manage users of your application using the 'USERS' tab. To do so, navigate to 'Settings > USERS'.

#### **3.5.2.1 Adding new users**

You can add a new user by clicking the ADD NEW button located at the top-right corner of the Users screen.

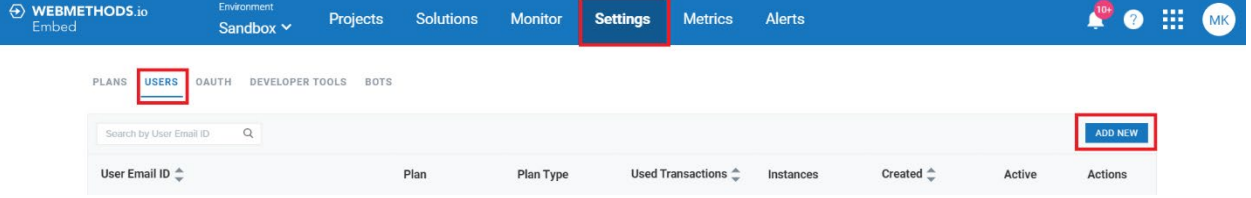

A new window will appear on screen, where you will be prompted to enter the following details:

#### **Add Embed User**

Email ID\*

Plan Type \*

individual

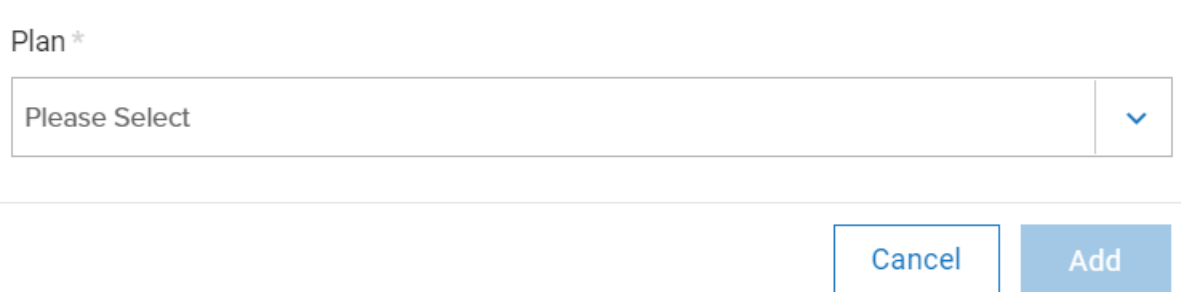

- **Email ID:** Enter the email ID of the user you want to add.
- **Plan Type:** Select the type of plan (individual/group) you want to assign to the user.
- **Plan:** Select the plan you want to assign to the user

Once this is done, click on **Add** button.

This will add the user to the list of Embed users. Now when you navigate to the USERS screen, you will see the following details associated with the added user.

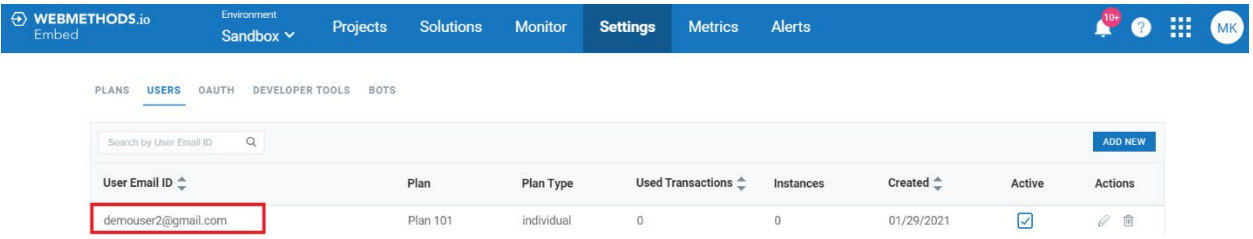

- **User Email ID:** Email address of the user.
- **Plan:** Plan assigned to the user.
- **Plan Type:** Type of plan (individual/group) assigned to the user.
- **Used Transactions:** Total number of transactions used by the user.
- **Instances:** Number of instances associated with the user.
- **Created:** Date on which the user was created in the system.
- **Active:** Activate or deactivate a specific user. If you deactivate a user, all their deployments will also be deactivated. Moreover, they will not be able to login to the associated application/website till the time they are activated again.
- **Actions:** Contains action controls to manage users.
	- o **Edit:** To change the plan assigned to the user.
	- o **Delete:** To delete the user. When you delete a user, all the entities associated with them such as workflows, triggers, authorizations will also be permanently deleted from the Embed Admin portal.

#### **3.5.2.2 Updating user plan**

You can also update the plan assigned to a user at any time. To do so, click on the 'USERS' tab listed under the 'Settings' menu. You will see a list of all users of your application. Locate the user whose plan you want to change and click on the 'Edit' icon listed against the user's name.

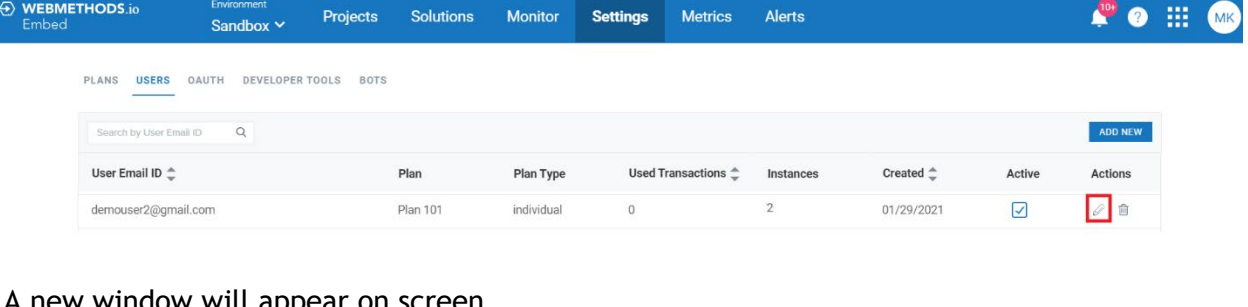

#### A new window will appear on screen.

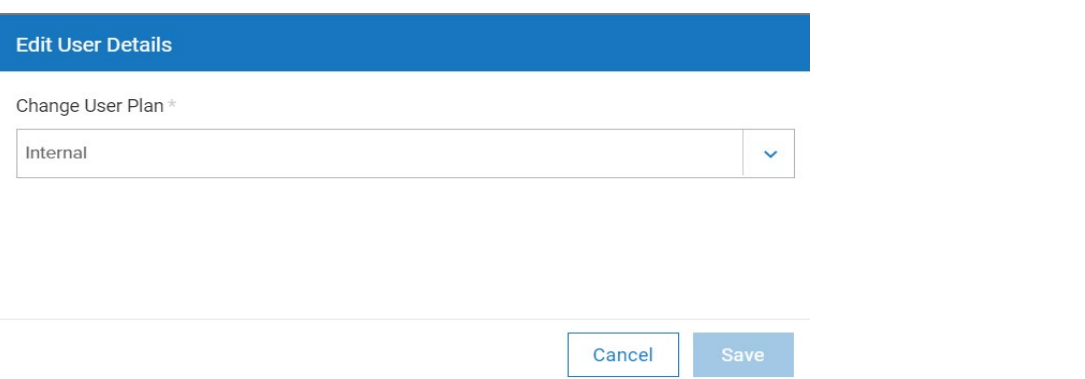

Select the plan you want to assign to the user from the 'Change User Plan' drop-down list and click 'Save'.

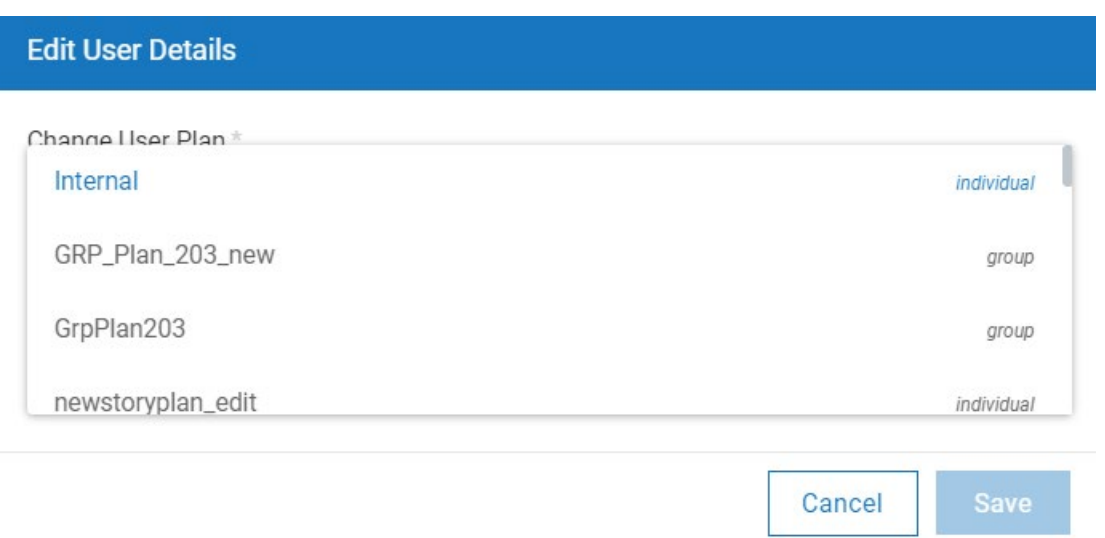

This will change the user's current plan.

#### **3.5.2.3 Managing user instances**

You can also manage the instances associated with a particular user through the USERS screen. To do so, click on the user email ID.

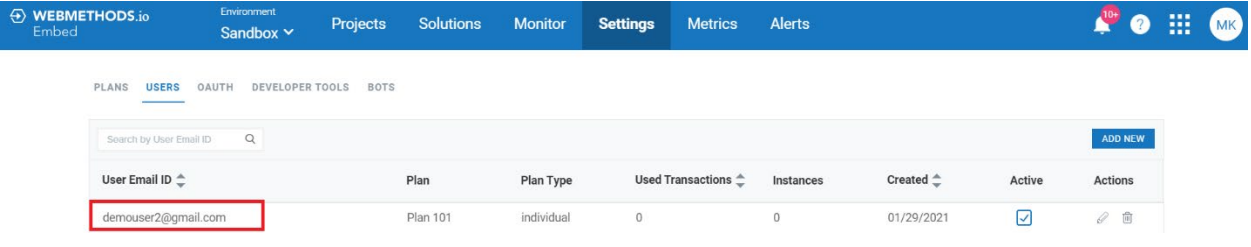

You will be redirected to a new screen where you can see the details such as user instances, their versions, status (active/inactive), and controls to perform operations on the instance.

Apart from this, you will also see three tabs namely, **Accounts, Authorizations,** and **Execution Statistics**. We will learn more about them later in this section.

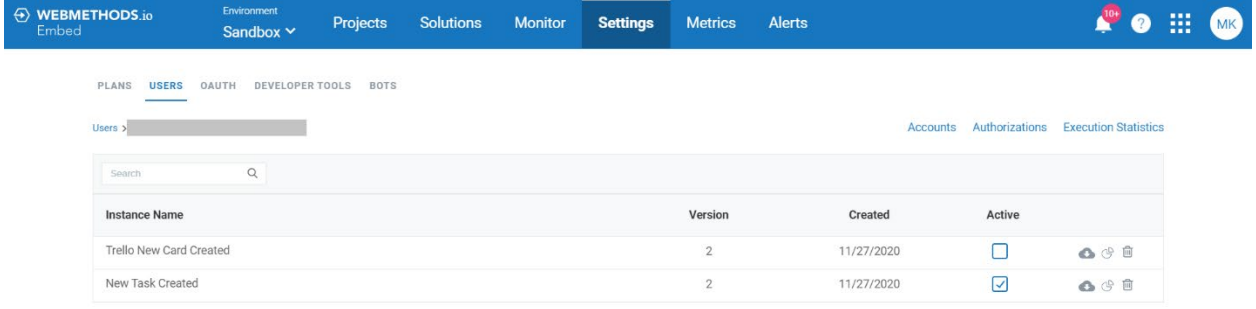

• **Instance Name:** Name of the user instance

- **Version:** Version of the instance
- **Created:** Date on which the instance was created
- **Active:** Activate or deactivate a user instance. If you deactivate a user instance from here, it will stay deactivated in your demo site application. This is useful in scenarios when the workflow goes in the infinite execution loop due to some reason. Apart from this, you can also perform below operations on the user instance by clicking the relevant icons:
- **Export Deployment:** Download the JSON file for the selected SDK deployment as a backup to your local machine.
- **Show Workflow Execution Statistics:** Get the execution statistics of the selected sdk deployment for the specified timeframe (up to one month).
- **Delete Instance:** Delete the selected instance.

#### **Accounts**

Some connectors use connections for creating application accounts. These accounts are then used to perform actions in their associated applications on users' behalf.

The 'Accounts' tab lists all such connector accounts that are created by the selected user. To view the user accounts, click the 'Accounts' tab.

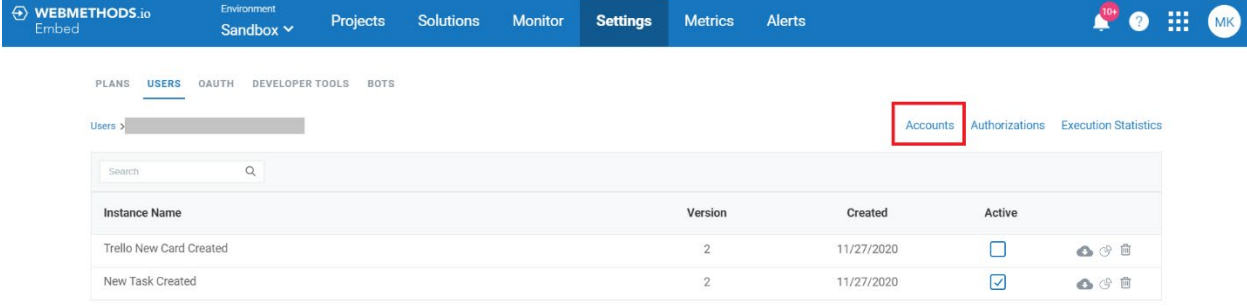

#### This will take you the 'Accounts' screen.

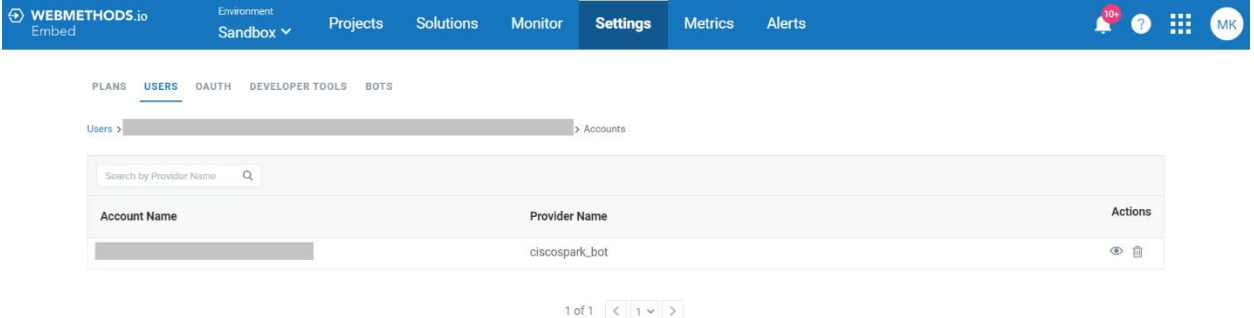

- **Account Name:** Name of the account
- **Provider Name:** Name of the provider
- **Actions:** Contains action controls to manage accounts
	- o **View Associated Deployments:** To view the list of deployments where the selected account is being currently used.

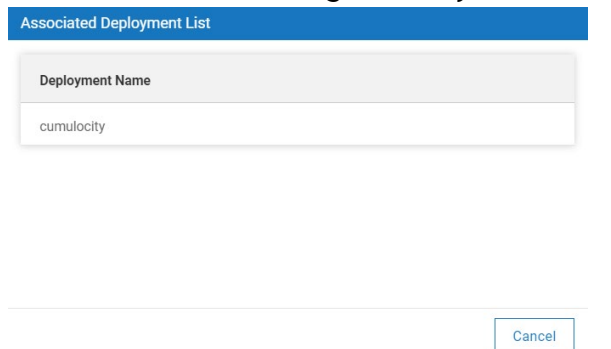

o **Delete Account:** To delete the account. If you delete an account that is being used in a deployment, the account will be automatically disabled for that deployment In such a scenario, you will need to add another account for that deployment to execute the relevant action.

#### **Authorizations**

Some connectors use OAuth for creating application authorizations. These authorizations are then used to perform actions in their associated applications on users' behalf.

The 'Authorizations' tab lists all such connector authorizations that are created by the selected user. To view the user authorizations, click the 'Authorizations' tab.

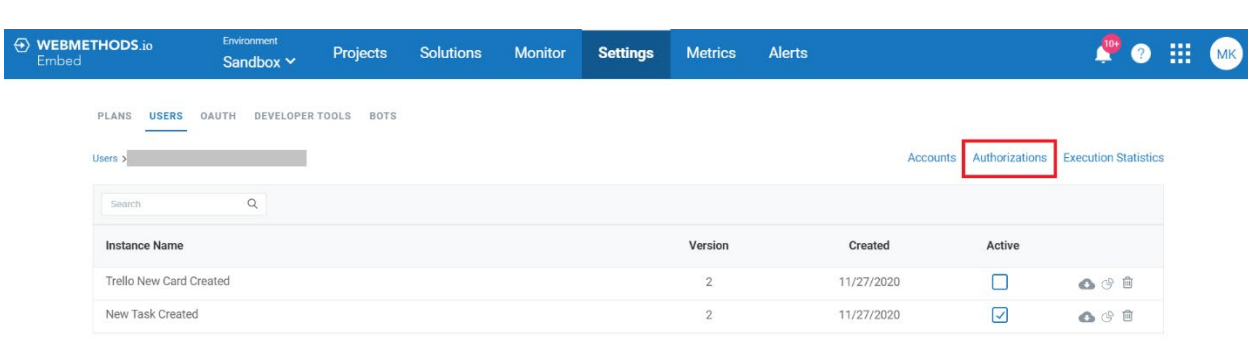

This will take you the 'Authorizations' screen.

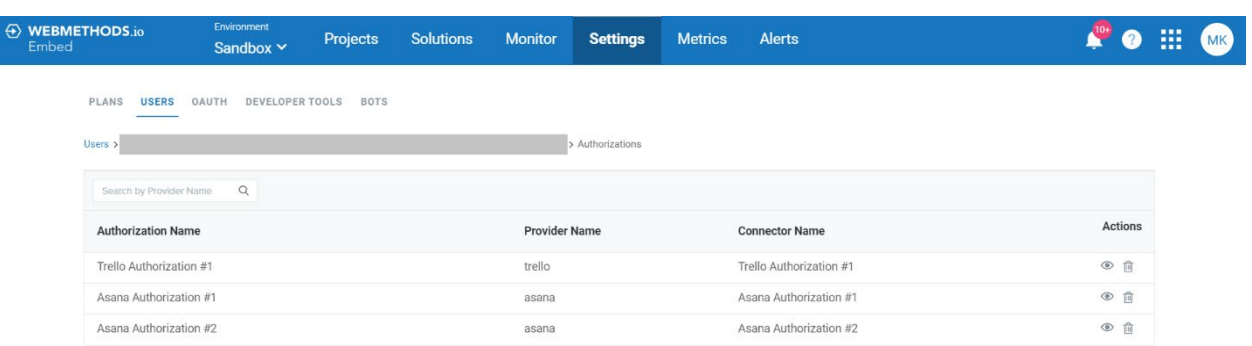

- **Authorization Name:** Name of the authorization
- **Provider Name:** Name of the provider
- **Connector Name:** Name of the connector
- **Actions:** Contains action controls to manage authorizations
	- o **View Associated Deployments:** To view the list of deployments where the selected authorization is being currently used.

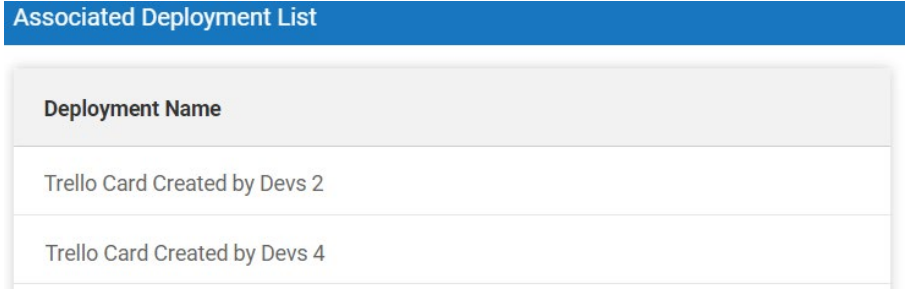

o **Delete Authorization:** To delete the authorization. If you delete an authorization that is being used in a deployment, the authorization will be automatically disabled for that deployment. In such a scenario, you will need to add another authorization for that deployment to execute the relevant action.

#### **Execution Statistics**

This tab lets you view the execution statistics associated with the selected user (up to one month). To view user's execution statistics, click the 'Execution Statistic' tab.

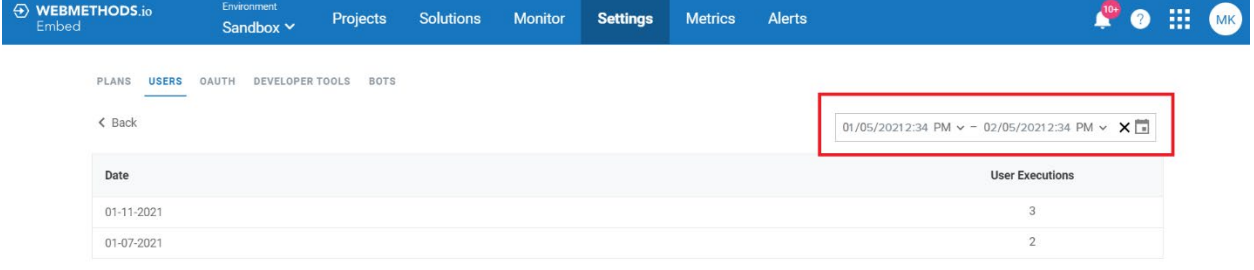

- Date: Date on which deployments were executed
- **User Execution:** Total number of deployment execution for the selected user

You can use the date and time picker on the right-hand corner to set a custom time range and retrieve specific records.

#### <span id="page-32-0"></span>*OAuth*

You can create custom OAuths for the services supported by [webMethods.io](http://webmethods.io/) Embed for your website/application.

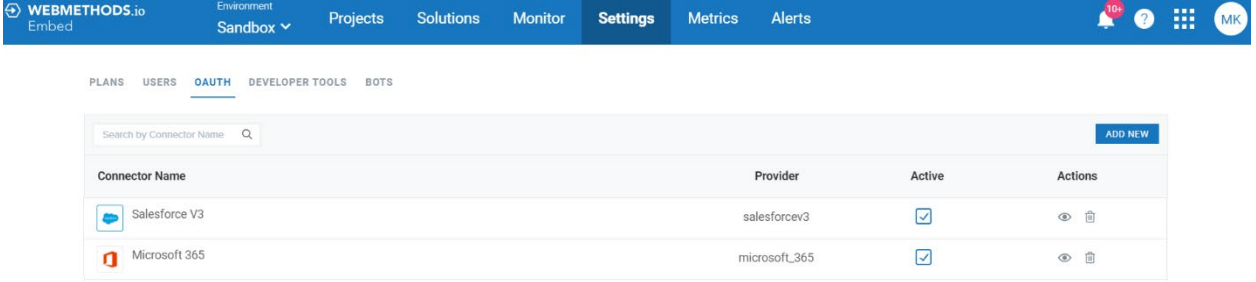

You can see the list of service OAuth associated with your application, along with the following details:

- **Provider:** The provider associated with your OAuth.
- **Active:** Select or clear the check box to activate or deactivate OAuth for your application.
- **Actions:** Contains action controls to manage OAuths.
	- **View:** To View the OAuth details.
	- **Delete:** To delete the OAuth from Embed Admin (and from the application).

#### **3.5.3.1 Adding a new OAuth**

You can create a new OAuth for a third-party service supported by [webMethods.io](http://webmethods.io/) Embed. To create a new OAuth, click on the 'Add new' button at the top-right corner of the 'OAuth' page. A new 'Add New OAuth' window appears.

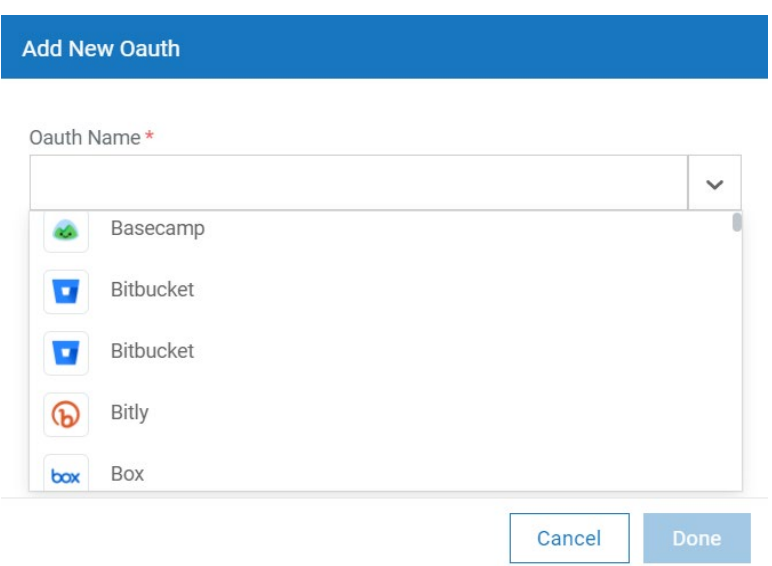

**OAuth Name:** Select/specify the name of the service for which you want to create an OAuth. Once you create an OAuth for a service, its name will be removed from the 'OAuth Name' dropdown list.

Once you have specified the service name, you can see three additional fields in the form:

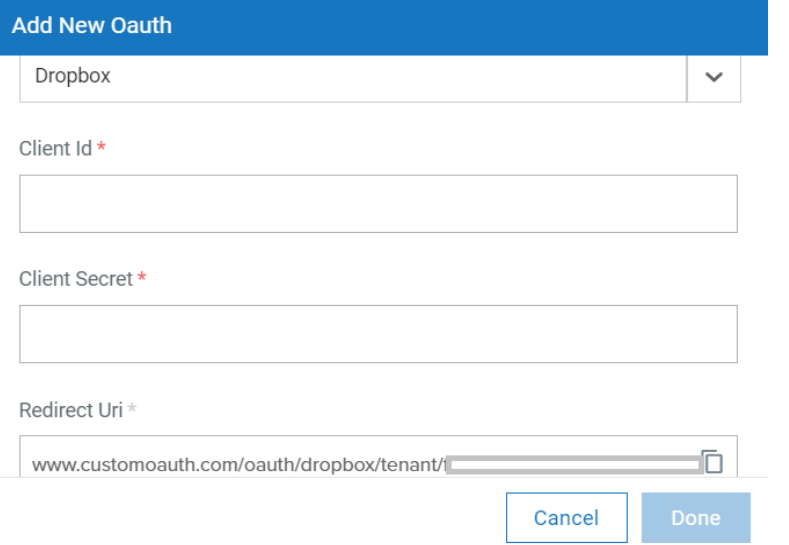

**Redirect URI:** Copy and then paste this URL in your third-party service app.

**Client Secret:** Enter the client secret associated with your third-party service app.

**Client ID:** Enter the client ID associated with your third-party service app.

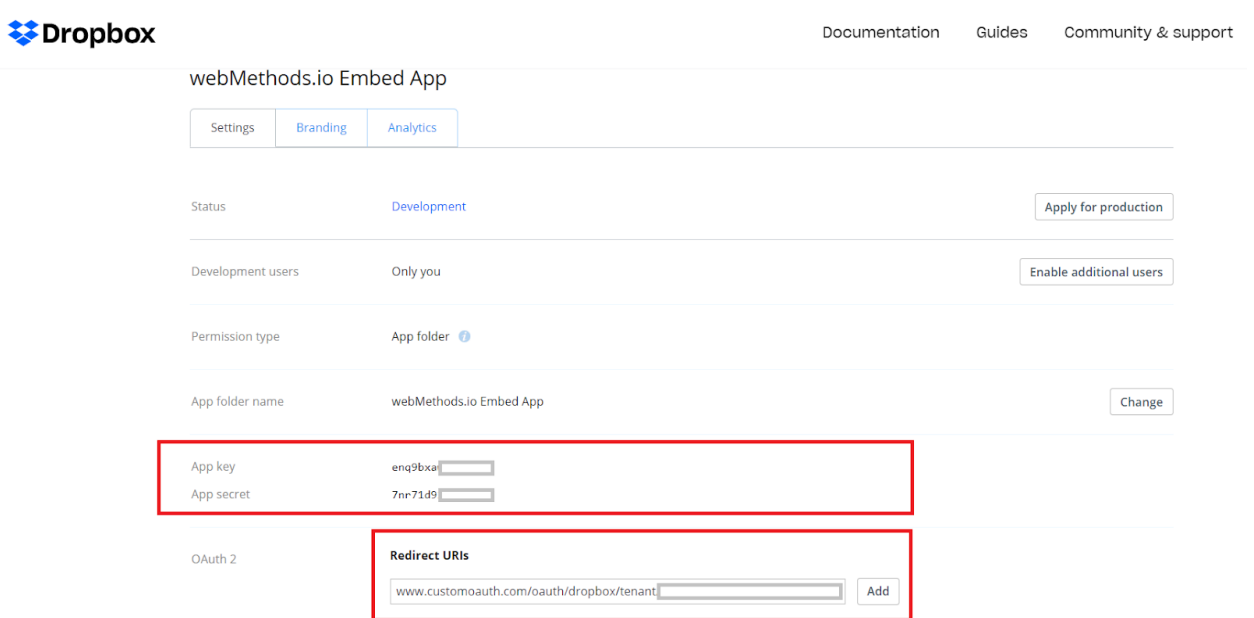

Once you have entered these details, click 'Done'. This will create an OAuth for the specified service in your Embed Admin.

**Note**: You can create only one OAuth for a service in Embed Admin.

#### **3.5.3.2 Viewing or deleting OAuth**

You can also view and delete an existing OAuth for a particular third-party service.

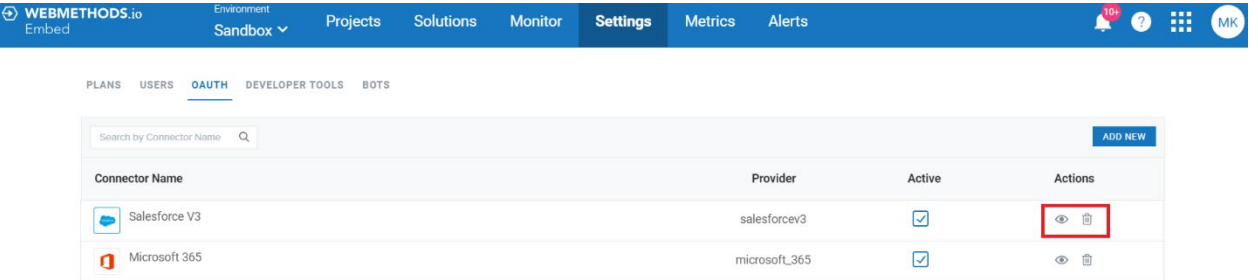

To view an existing OAuth, click 'View'. To delete an existing OAuth, click 'Delete' listed under 'Actions'.

You will be prompted to confirm the delete action. When you click 'Delete', the OAuth will be deleted from your website/application.

## <span id="page-35-0"></span>*Developer Tools*

This option lets you configure important settings of your partner integration account, add custom CSS to your Embed application website and download the code for Embed demo site to get started with custom site development quickly.

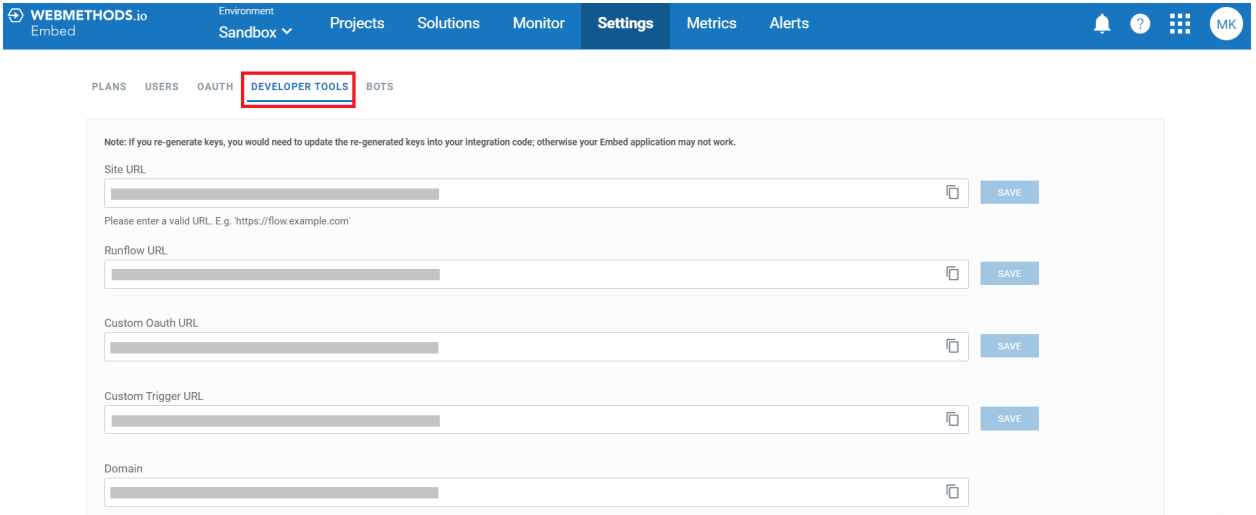

**Site URL:** Site URL of your [webMethods.io](http://webmethods.io/) Embed application.

**Runflow URL:** Runflow URL associated with your application/website.

**Custom OAuth URL:** Custom OAuth URL associated with your application/website.

**Custom Trigger URL:** Custom Trigger URL associated with your application/website.

**Domain:** Enter the domain name of your Embed application.

**API Key:** Copy the API key to be used inside the login function of the SDK. Click on 'RE-GENERATE API Key' to regenerate the API key.

**Source Verification Token:** Copy the Source Verification Token to be used inside the init function of the SDK to verify the source. Click 'RE-GENERATE SOURCE TOKEN' to regenerate the source verification token.

**Master Token:** Copy the master token to be used inside the init function of the SDK. Click 'RE-GENERATE MASTER TOKEN' to regenerate the master token.

**Identifier:** Copy the unique identifier to be used inside the init function of the SDK.

**Absolute Session Timeout (Hours):** Specify the duration (in hours) after which the session will time out.

**Idle Session Timeout (Hours):** Specify the duration (in hours) during which if user doesn't perform any activity, the session will time out.

**Allow OAuth Popup**: Select this checkbox if you want to OAuth creation to take place through a pop-up window.

**Custom CSS:** Enter the custom CSS code in the given block and click 'Add'. This will automatically apply the specified CSS onto your Embed application website.

**SDK URL:** Copy the SDK URL for the demo site.

**Download Code for Demo Site:** Download the Embed demo site code which you can further modify to build your custom site quickly.

#### <span id="page-36-0"></span>*Bots*

You can set up bots for your Embed application. Once set up, they start listening for bot events or any commands sent by the user and perform relevant actions.

This tab lets you view and manage the bots of your Embed Admin account. To do so, navigate to 'Settings > BOTS'.

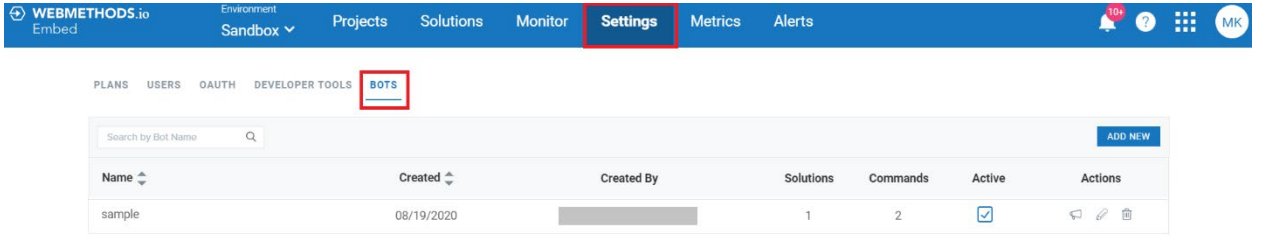

Here, you can see the list of all available bots of your webMethods.io Embed Admin account, along with the following details:

- **Name:** Name of the bot. Click on it to view and manage the solutions associated with the bot
- **Created:** Date on which the bot was created
- **Created By:** Email ID of the user who created the bot
- **Solutions:** Number of solutions associated with the bot
- **Commands:** Number of commands associated with the bot
- **Active:** Whether the bot is active or not. Select or deselect the checkbox to activate or deactivate the bot
- **Actions:** Contains action controls to manage bots.
	- o **Broadcast Message in 1:1 Space:** To broadcast the pre-set message in all the associated 1:1 space
	- o **Edit:** To modify the bot details
	- o **Delete:** To delete the bot from Embed Admin

#### **3.5.5.1 Creating a new bot**

To create a new bot, click on the 'ADD NEW' button in the top-right hand corner of the 'Bots' page. A new 'Add New Bot' window will appear on the screen.

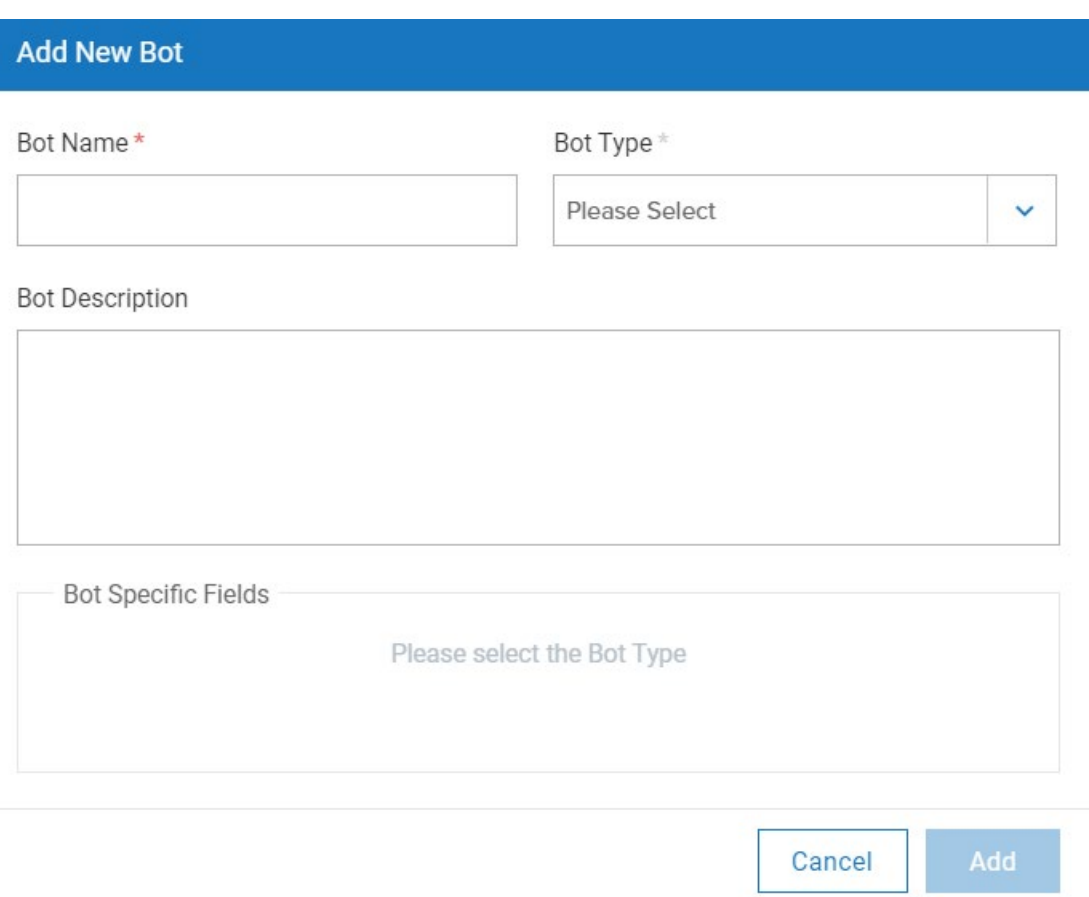

**Bot Name:** Provide a suitable name for the bot.

**Bot Description:** Provide a short description about the bot.

**Bot Type:** Select the type of bot (Cisco Webex Notification bot/Cisco Webex Adaptive cards bot) you want to add.

As soon as you select a bot type, other fields related to the selected bot will get rendered in the window.

**Cisco Webex Notification bot specific fields**

#### webMethods.io Embed User Guide version 1.2.4

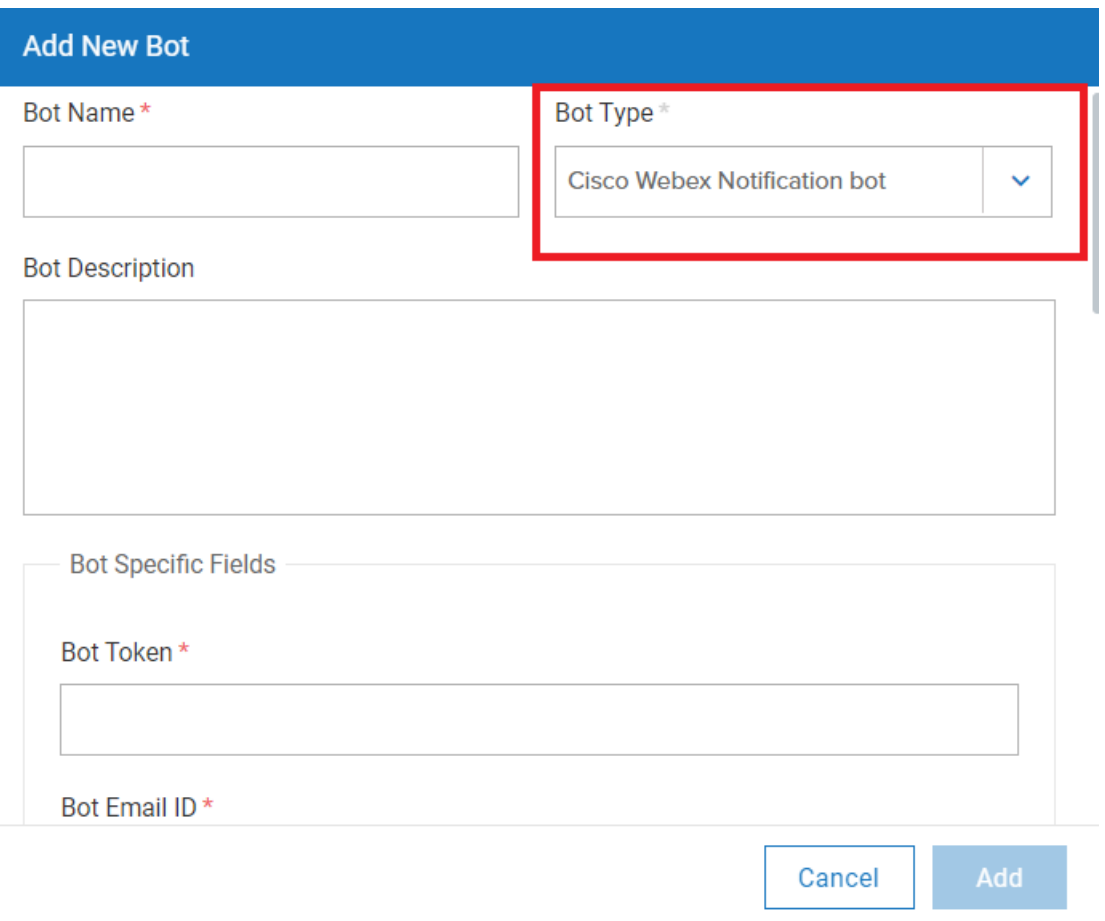

**Bot Token:** Enter the access token associated with the bot. You will get this access token at the time of creating the bot on Cisco Webex developer site.

**Bot Email ID:** Enter the email ID associated with the bot.

**Bot Person ID:** Enter the person ID associated with the bot.

**App Hub Link:** Enter the link for your App Hub page.

**Welcome Message:** Enter the welcome message you want the bot to post in Cisco Webex Teams group space when user sends a 'hi' command.

**1:1 Welcome Message:** Enter the welcome message you want the bot to post in Cisco Webex Teams 1:1 space when user sends a 'hi' command.

**Help Message:** Enter the help message you want the bot to post in Cisco Webex Teams group space when user sends a 'help' command.

**1:1 Help Message:** Enter the help message you want the bot to post in Cisco Webex Teams 1:1 space when user sends a 'help' command.

#### **Cisco Webex Adaptive cards bot specific fields**

#### webMethods.io Embed User Guide version 1.2.4

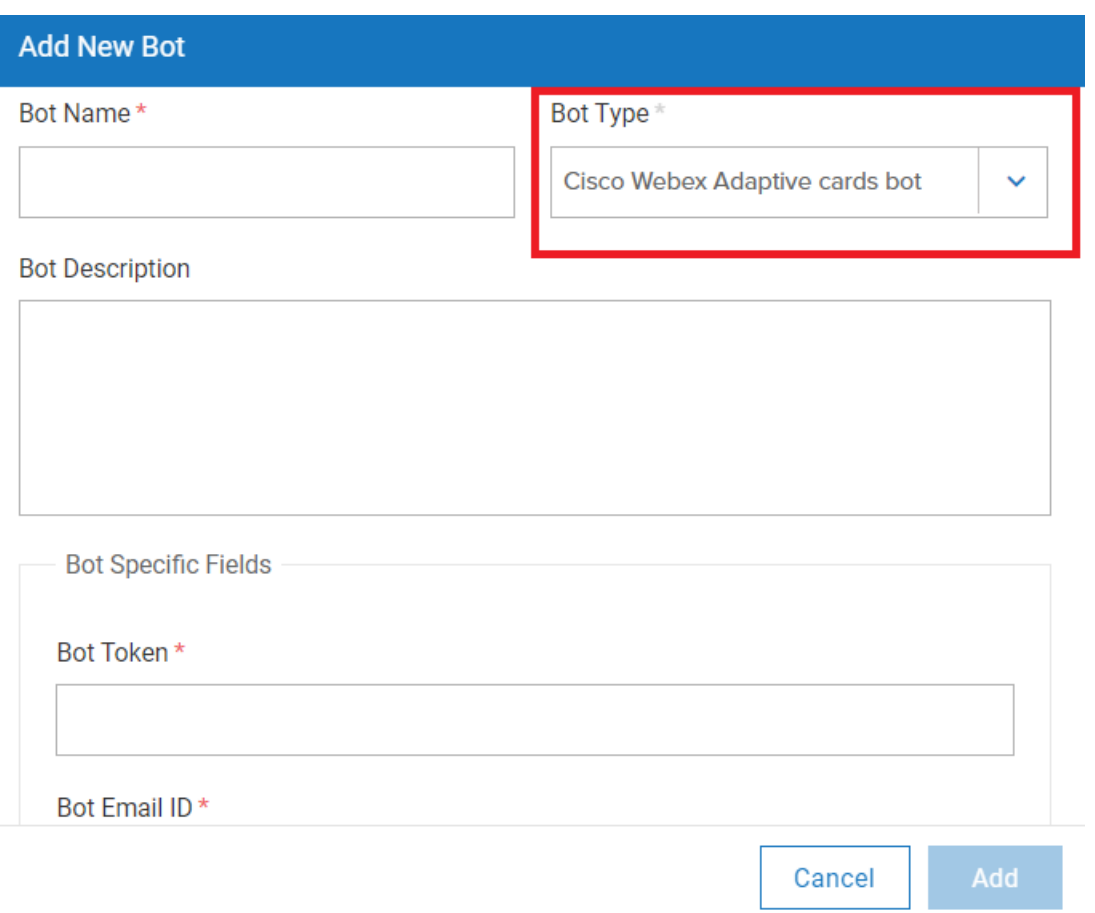

**Bot Token:** Enter the access token associated with the bot. You will get this access token at the time of creating the bot on Cisco Webex developer site.

**Bot Email ID:** Enter the email ID associated with the bot.

**Bot Person ID:** Enter the person ID associated with the bot.

**App Hub Link:** Enter the link for your App Hub page.

**Welcome Card:** Enter the message you want the bot to display on the welcome card in Cisco Webex Teams group space when user sends a 'hi' command.

**1:1 Welcome Card:** Enter the message you want the bot to display on the welcome card in Cisco Webex Teams 1:1 space when user sends a 'hi' command.

**Help Message:** Enter the message you want the bot to display on the help card in Cisco Webex Teams group space when user sends a 'help' command.

**1:1 Help Message:** Enter the message you want the bot to display on the help card in Cisco Webex Teams 1:1 space when user sends a 'help' command.

**No Auth Welcome Card:** Enter the message you want the bot display on the welcome card when service auth is not added to the bot.

**Broadcast Card:** Enter the message you want the bot to broadcast when it gets converted to an adaptive bot.

**Auth Success Card:** Enter the message you want the bot to display on the success card when an auth is successfully added to a space.

**Bot Provider (ServiceNow, Salesforce):** Specify the provider for this bot.

**Command Mapping:** Enter the JSON object that specifies the command and its corresponding workflow that should be triggered. For example, { "hi" : "asanahi", "help" : "asanahelp", "manage": "asanamanage"} where the words 'hi', 'help', 'manage' are actual commands and 'asanahi', 'asanahelp', 'asanamanage' are the names of the corresponding workflows which must be triggered.

**Default Data:** Enter the deployment object.

**Enable Custom Auth Success Card:** Specify whether you want to enable custom auth success messages for this bot.

**Adaptive Custom Hi/Help Card:** Specify whether you want to enable custom auth welcome/help messages for this bot.

**Scope Changes:** Specify whether you want to enable scope changes for this bot. If set to true, it allows you to update the existing auth scopes for this bot to match their modified service auth scope requirements.

Once you have entered these details, click on Add. This will add the bot to your webMethods.io Embed Admin account.

To manage bot commands, a default bot plan and a default bot user is created for your tenant by the webMethods.io Embed support team. The details of this default plan or user cannot be edited through the UI.

| PLANS USERS     | OAUTH DEVELOPER TOOLS BOTS |                   |                  |                                      |                              |                     |               |                |
|-----------------|----------------------------|-------------------|------------------|--------------------------------------|------------------------------|---------------------|---------------|----------------|
| bot             | $\times$                   |                   |                  |                                      |                              |                     |               | <b>ADD NEW</b> |
|                 |                            |                   |                  |                                      |                              |                     |               |                |
| Email $\hat{=}$ |                            | Plan $\triangleq$ | <b>Plan Type</b> | Used Transactions $\hat{\mathbb{C}}$ | Instances $\hat{\mathbb{C}}$ | Created $\triangle$ | <b>Active</b> | <b>Actions</b> |
| Bot             |                            | infinite          | individual       | 122818                               | 88                           | 05/05/2020          |               |                |

1 of 1  $\left\langle \left| \right| 1 \right\rangle$   $\left| \right|$ 

When you click on the default bot user email, you will see all the commands associated with it.

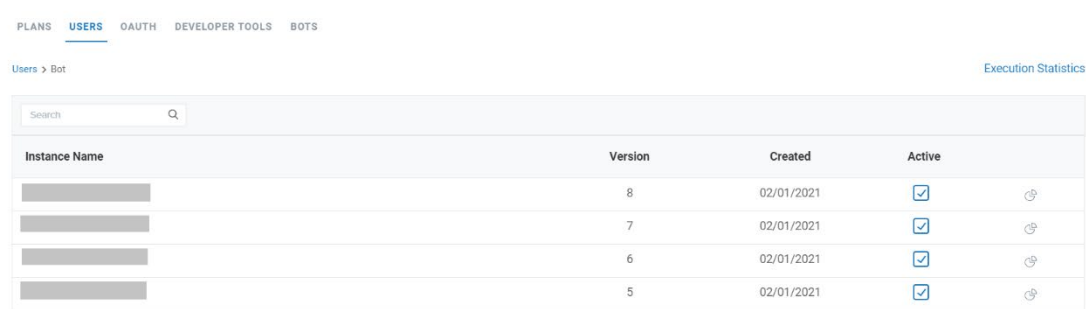

- **Instance Name**: Name of the bot command
- **Version:** Version of the bot command
- **Created:** Date on which the bot command was created
- **Active:** Whether the bot command is active or not. You can check or uncheck the checkbox to active and deactivate the associated bot command respectively.
- **Show Workflow Execution Statistics**: Get the execution statistics of the instance.

You can optionally click the **Accounts** tab to see associated accounts, the **Authorizations** tab to see associated authorizations, and **Execution Statistics** tab to see the associated execution statistics. Please refer the **'Users'** section to understand these three tabs in detail.

#### **3.5.5.2 Updating or deleting a bot**

You can update or delete an existing bot. To do so, navigate to 'Settings > BOT'. You will see the list of all available bots of your webMethods.io Embed Admin account. Locate the bot you want to update. Click on the associated 'Edit' icon to update the bot details or click 'Delete' icon to delete the bot.

#### **Note:**

- You cannot edit the values for 'Bot Email ID', 'Bot Person ID', and 'Bot Type'.
- The 'Bot Token Field' will not be visible in the 'Edit Bot' window.

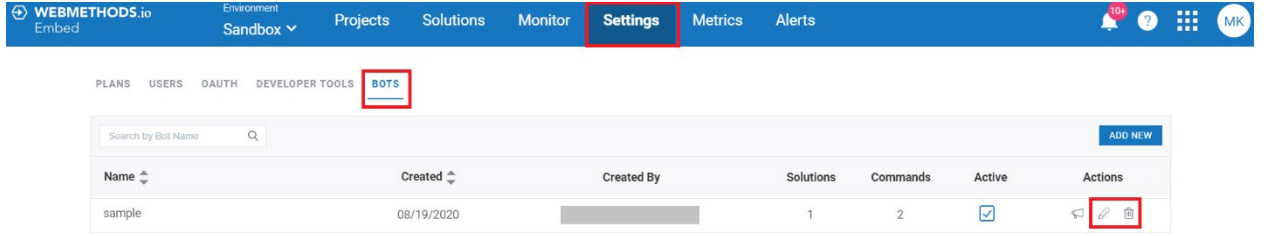

#### **3.5.5.3 Adding solutions to a bot**

Once you have created a bot, you can add existing solutions of your webMethods.io Embed Admin account to a bot. To do so, navigate to 'Settings > BOT'. You will see the list of all available bots of your account. Locate the bot to which you want to add a solution and click on it. You will be redirected to the 'Manage Solutions and Commands' window.

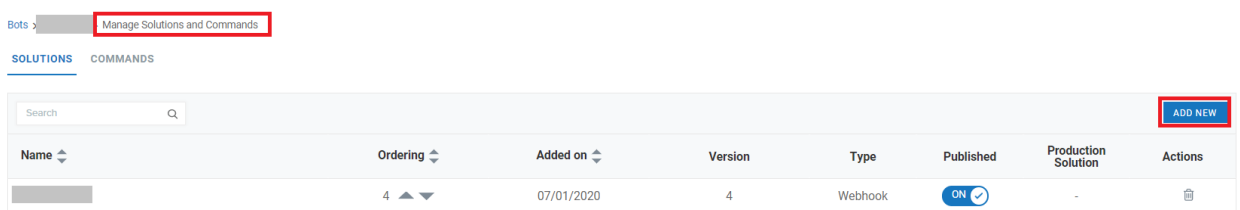

To add a solution to the selected bot, click on 'ADD NEW' button on the top-right corner of the window. A new 'Add Solutions to Bot' window will appear on screen where you can see the list of existing solutions of your Embed Admin account along with their versions.

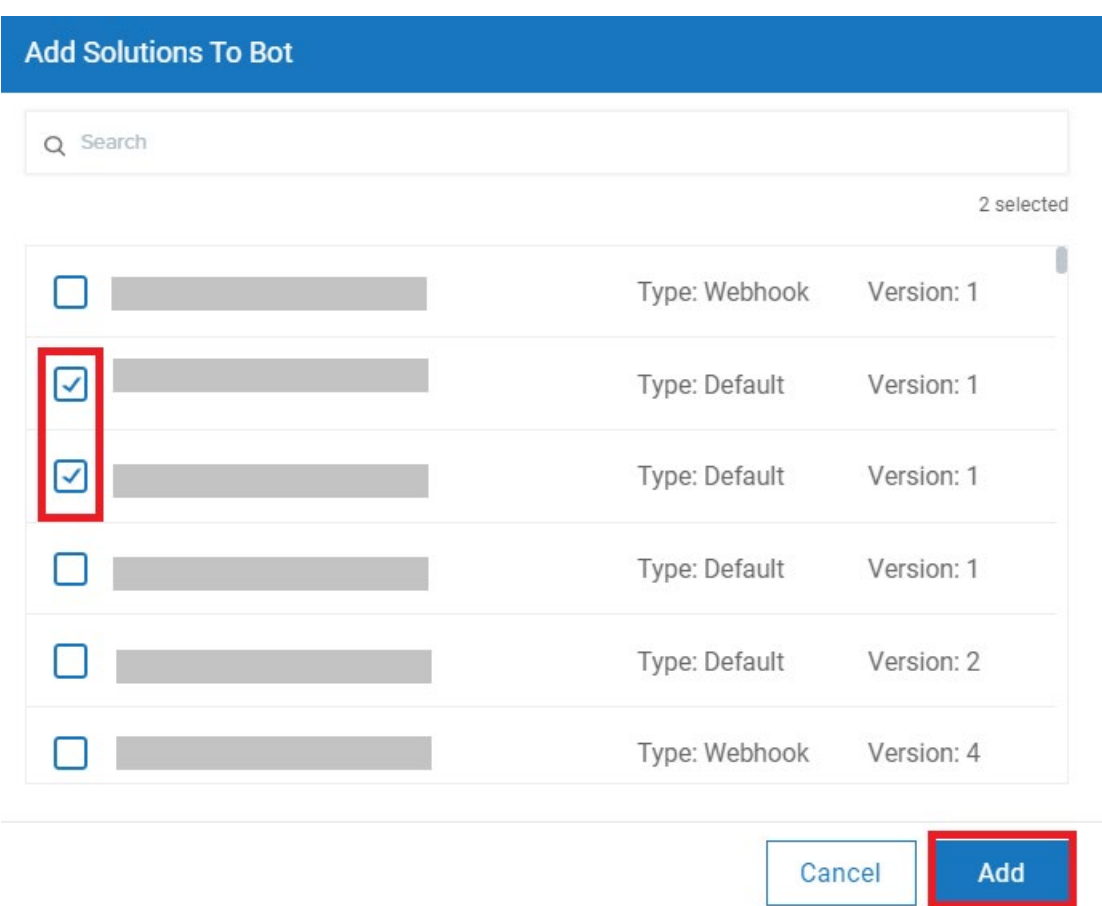

Select the checkbox given beside the solution name and click on 'Add'. This will add the selected solution(s) to the bot.

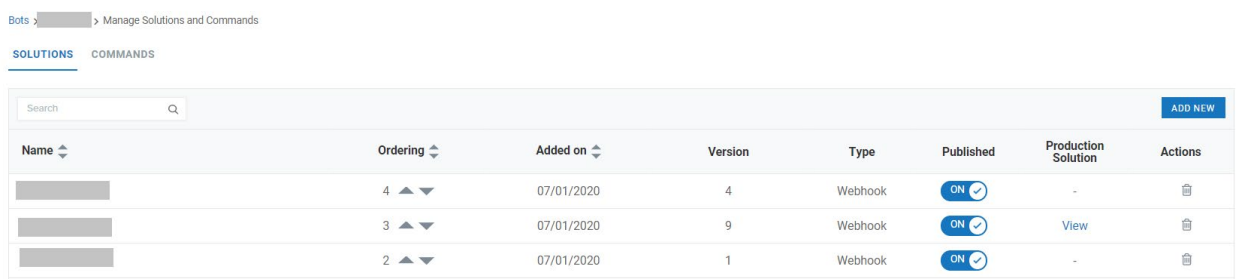

#### **3.5.5.4 Managing solutions associated with a bot**

Once you have added solutions to a bot, you can view and manage them through the 'Manage Solutions and Commands' screen. To do so, navigate to 'Settings > BOT > Bot\_Name'.

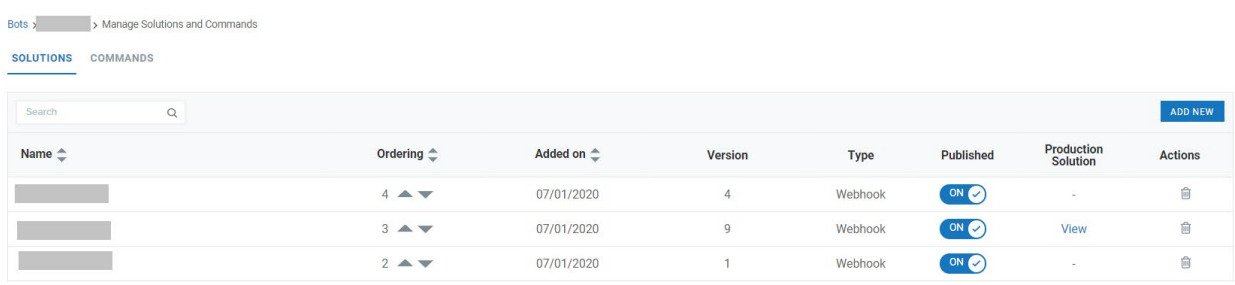

Here, you can view all the solutions associated with the selected bot, along with the following details:

- **Name:** Name of the solution
- **Ordering:** Specify the order sequence for solution
- **Added on:** Date on which solution was added to bot
- **Version:** Version of the solution
- **Type:** Type of solution (Webhook/Default)
- **Published:** Whether the solution is published on Sandbox environment or not. You can publish or unpublish the solution for the selected bot using the toggle button.
- **Production Solution:** Whether the solution is published on production environment or not. If the solution is published on production environment, you will see a 'View' link. Click on this link to automatically navigate to this solution version on production environment. Similarly, if you are working in the Production environment, you will see a view link which will automatically navigate you to this solution version in the Sandbox environment.
- **Action:** Contains action controls to manage bots.
	- o **Delete:** Delete the solution from the selected bot.

You can also add more solutions to the bot using the 'ADD NEW' button.

#### **3.5.5.5 Adding commands to a bot**

Once you have created a bot, you can add existing commands of your webMethods.io Embed Admin account to a bot. To do so, navigate to 'Settings > BOT'. You will see the list of all available bots of your account. Locate the bot to which you want to add a solution and click on it. You will be redirected to the 'Manage Solutions and Commands' window. Click on the COMMANDS tab.

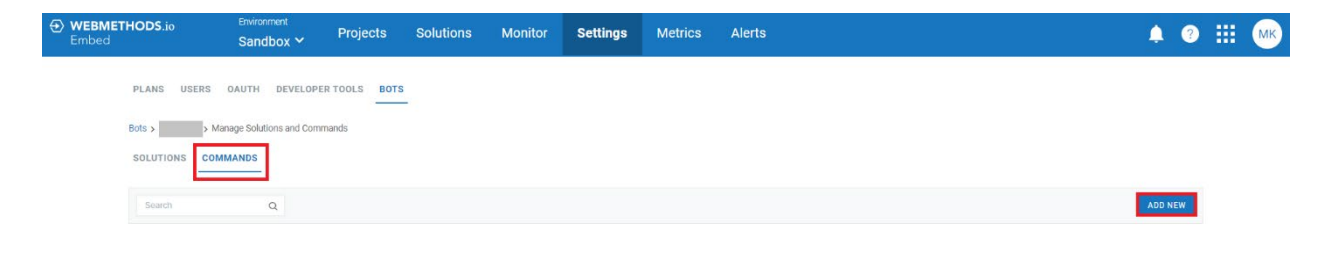

To add a command to the selected bot, click on 'ADD NEW' button on the top-right corner of the window. A new 'Add Commands to Bot' window will appear on screen where you can see the list of existing commands of your webMethods.io Embed Admin account along with their versions.

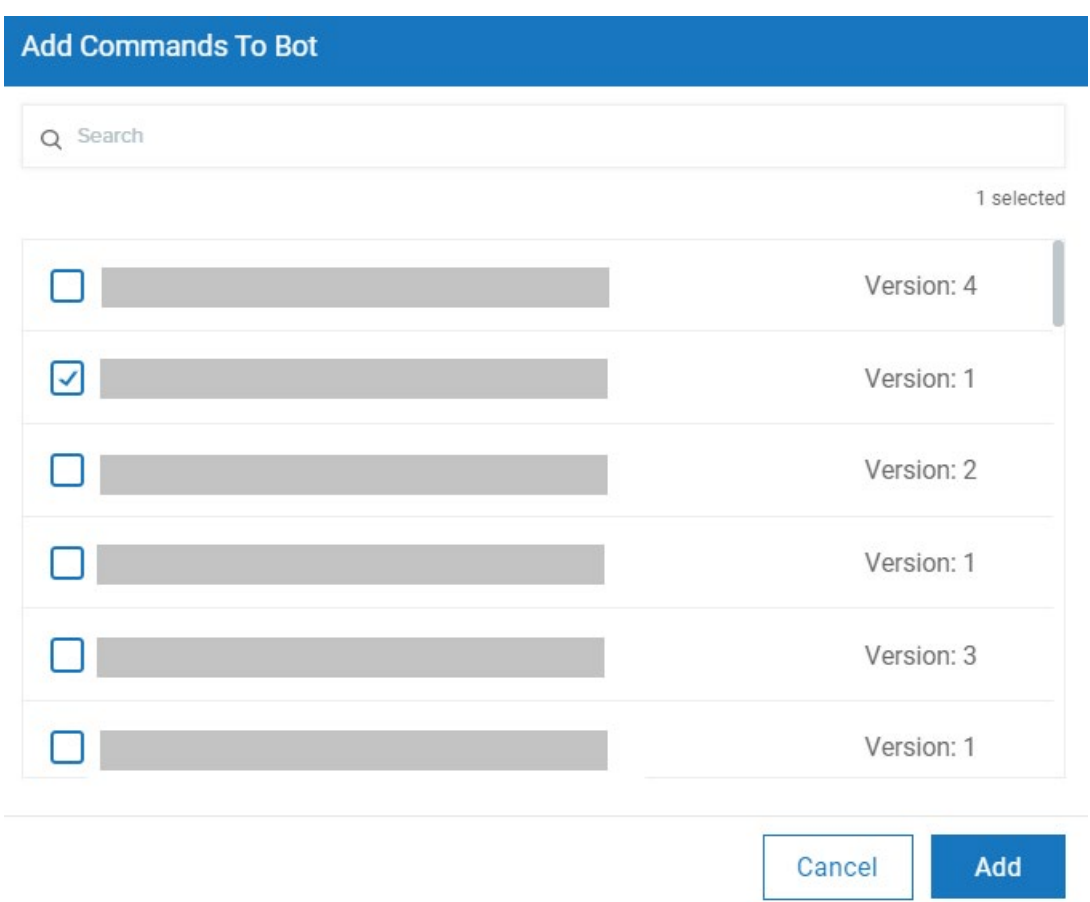

Select the checkbox given beside the command name and click on 'Add'. This will add the selected commands(s) to the bot.

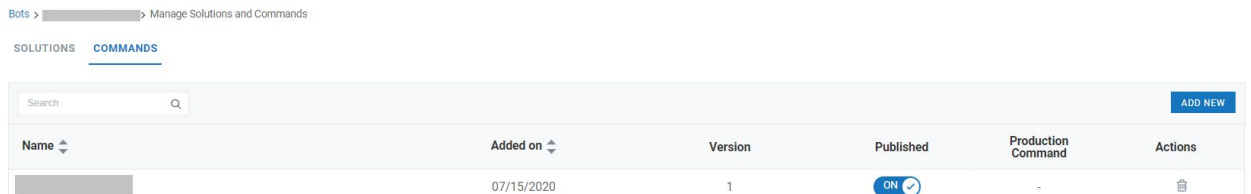

#### **3.5.5.6 Managing commands associated with a bot**

Once you have added command(s) to a bot, you can view and manage them through the 'Manage Solutions and Commands' screen. To do so, navigate to 'Settings > BOT > Bot\_Name' and then click on COMMANDS tab.

#### webMethods.io Embed User Guide version 1.2.4

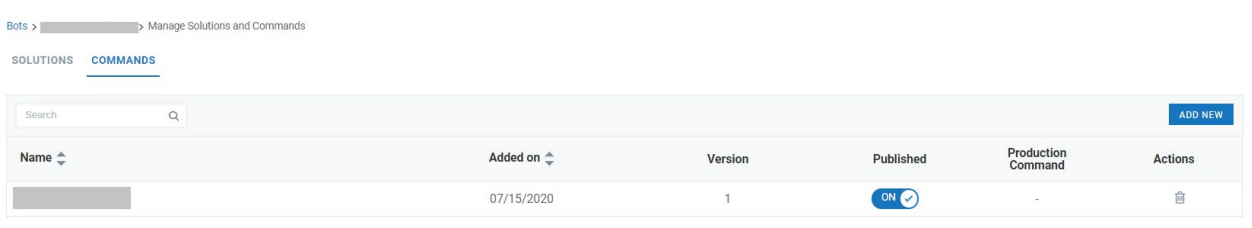

Here, you can view all the commands associated with the selected bot, along with the following details:

- **Name:** Name of the command
- **Added on:** Date on which command was added to bot
- **Version:** Version of the command
- **Published:** Whether the command is published on Sandbox environment. You can publish or unpublish the solution for the selected bot using the toggle button.
- **Production Command:** Whether the command is published on production environment or not. If the command is published on production environment, you will see a 'View' link. Click on this link to automatically navigate to this command version on production environment. Similarly, if you are working in the Production environment, you will see a view link which will automatically navigate you to this solution version in the Sandbox environment.
- **Action:** Contains action controls to manage bots.
	- o **Delete:** Delete the command from the selected bot.

You can also add more commands to the bot using the 'ADD NEW' button.

#### <span id="page-45-0"></span>3.5.6 Metrics

The 'Metrics' option lets you view the usage statistics of your Embed enabled application/website. When you click on the Metrics menu, you will see the following tabs:

- EXECUTION OVERVIEW
- FILTER-BASED EXECUTION DETAILS

Let's know more about these tabs in detail.

#### webMethods.io Embed User Guide version 1.2.4

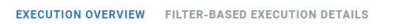

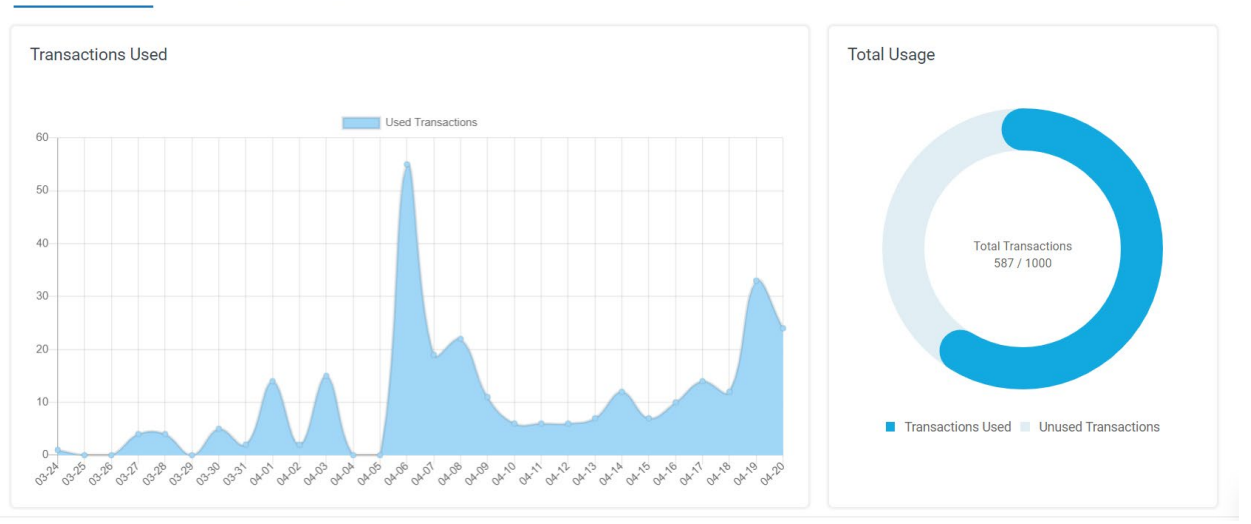

#### **3.5.6.1 Execution Overview**

This section gives you an overview of the execution and transaction usage statistics for your Embed admin portal.

#### **Transaction Used**

This section gives the graphical information of the total number of transactions used by your Embed Admin account over a period of time (in days).

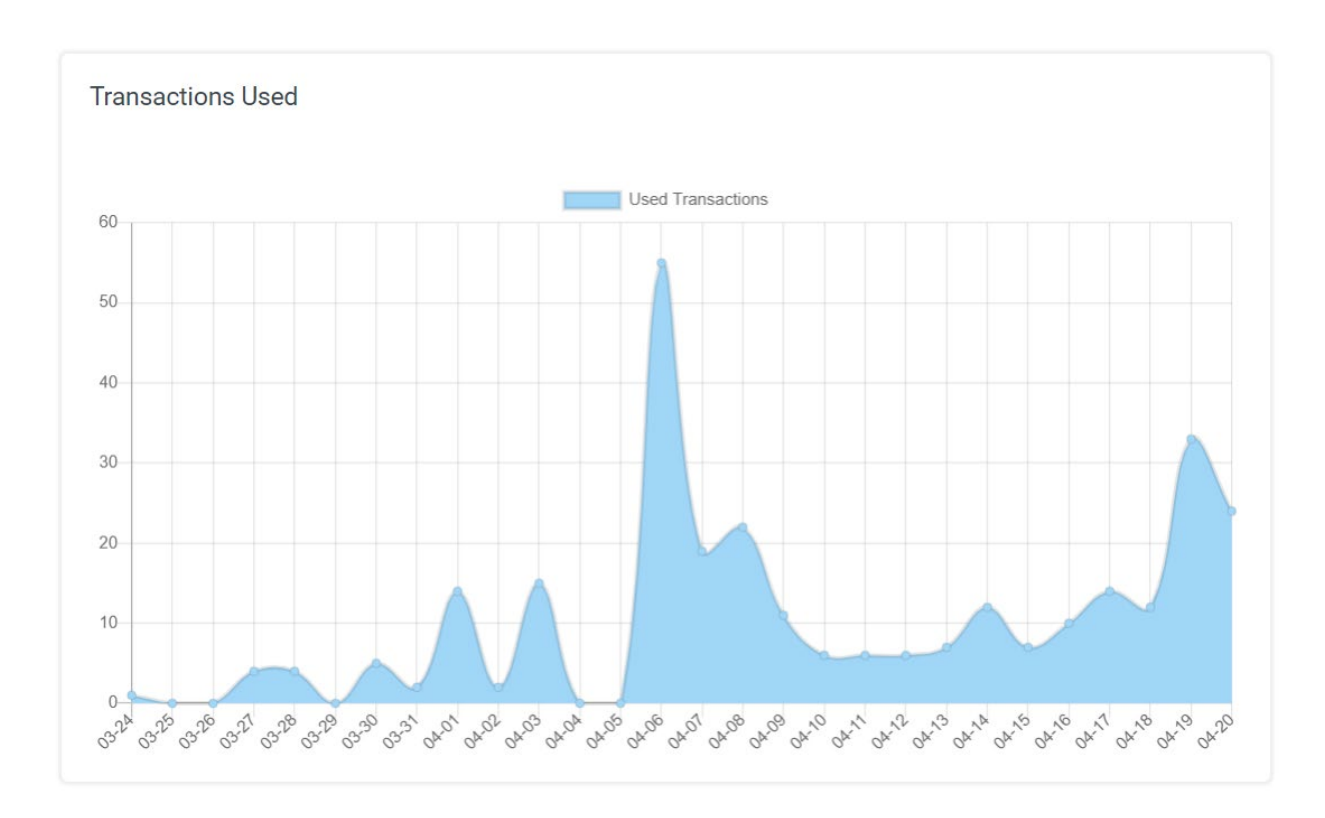

#### **Total Usage**

This section shows the total number of transactions used out of the allocated monthly transactions.

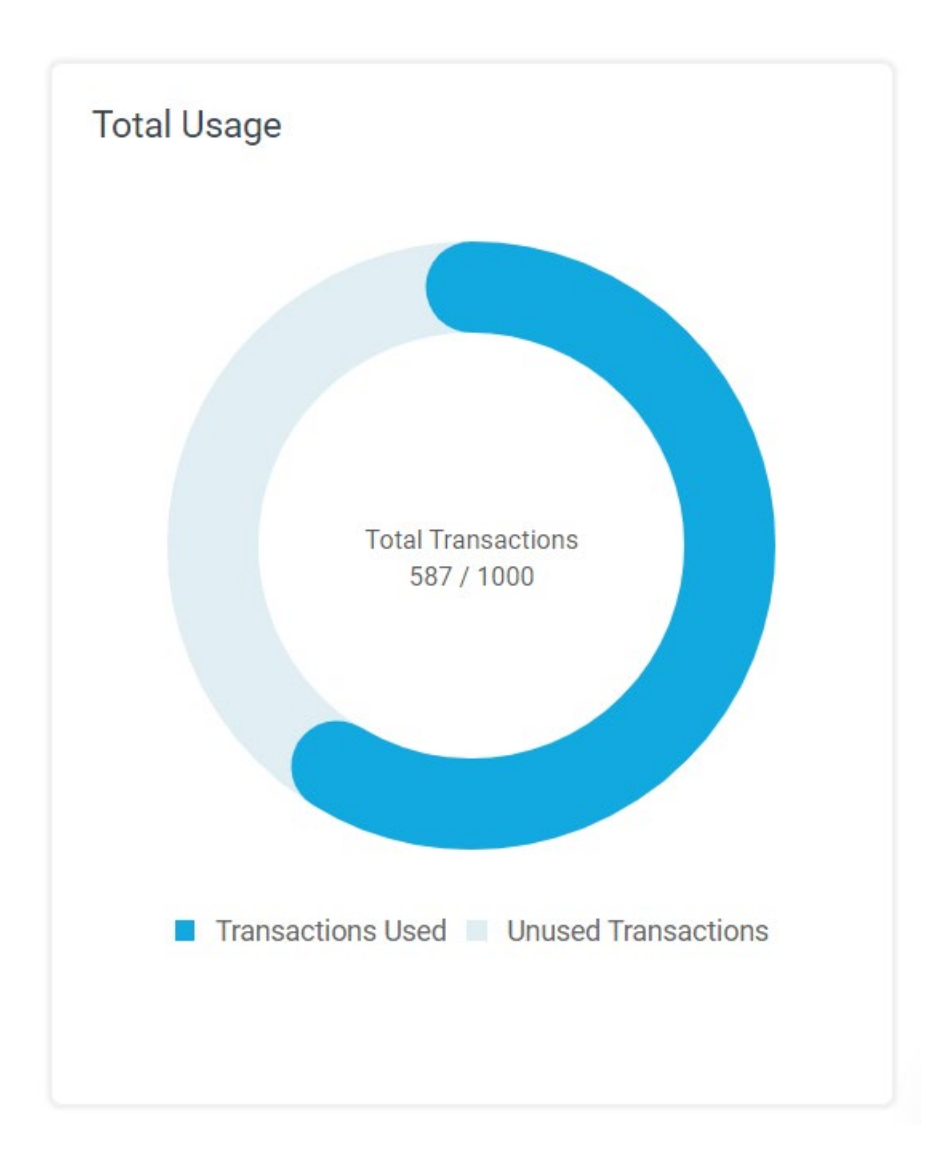

#### **Top Active Integrations**

This section gives you the list of integrations that consumed most transactions.

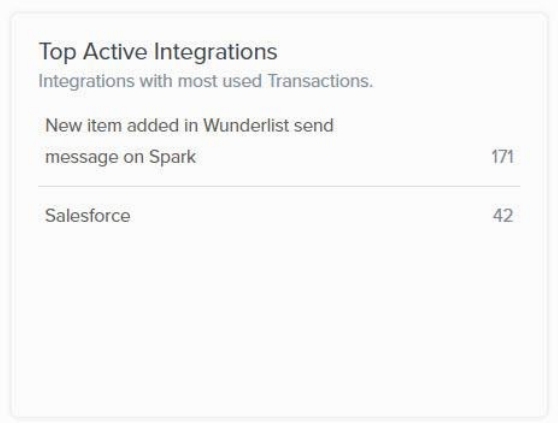

#### **Top Active Groups**

This section gives you the list of groups that consumed most transactions.

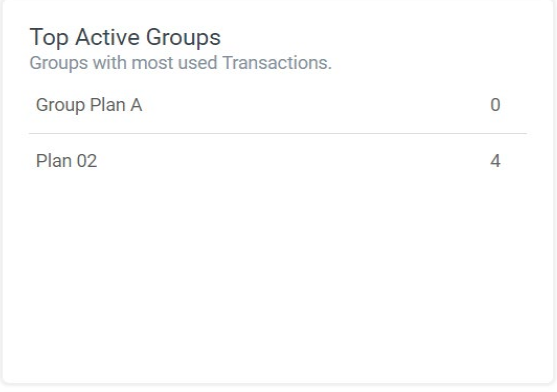

#### **Top Active Users**

This section gives you the list of email IDs associated with the users who consumed most transactions.

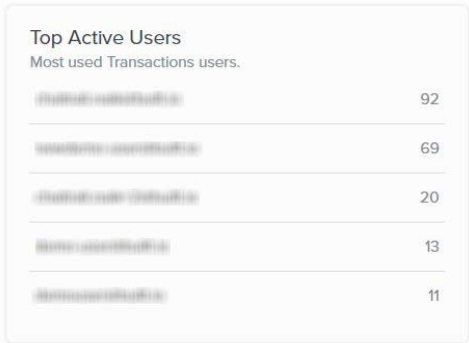

#### **3.5.6.2 Filter-based Execution Details**

You can alternatively view the execution statistics associated with specific plans, solutions, and users associated with your Embed Admin account. To do so, navigate to 'Metrics > FILTER-BASED EXECUTION DETAILS' page.

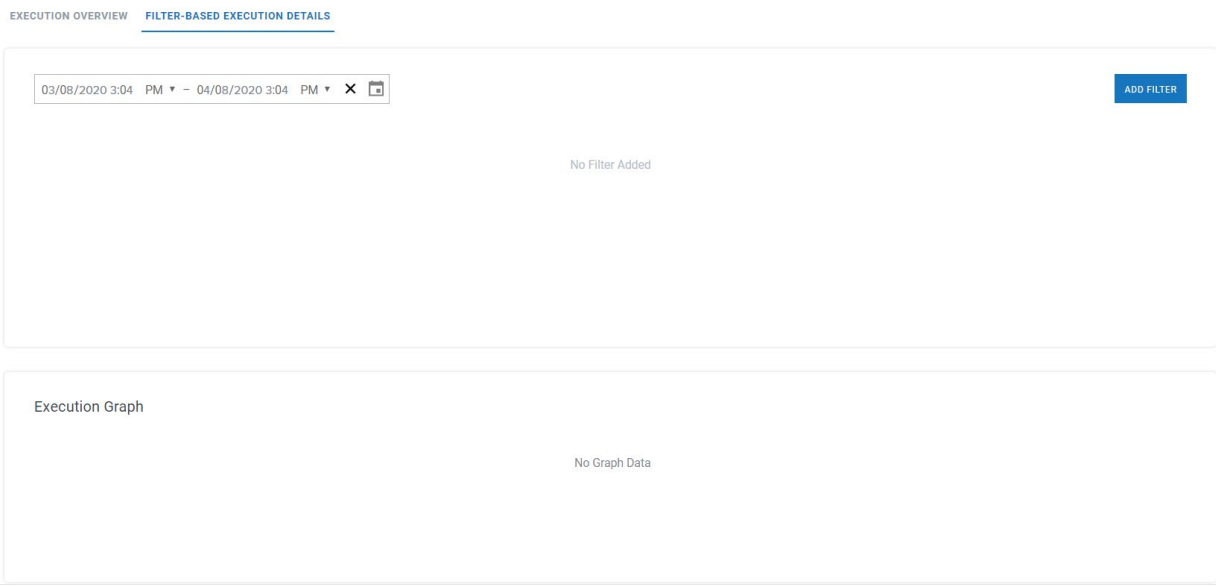

#### **Setting Custom Time Frame**

You can specify a custom time frame (up to one month) to fetch the execution details associated with it. To do so, click on the date picker icon and set the required time frame.

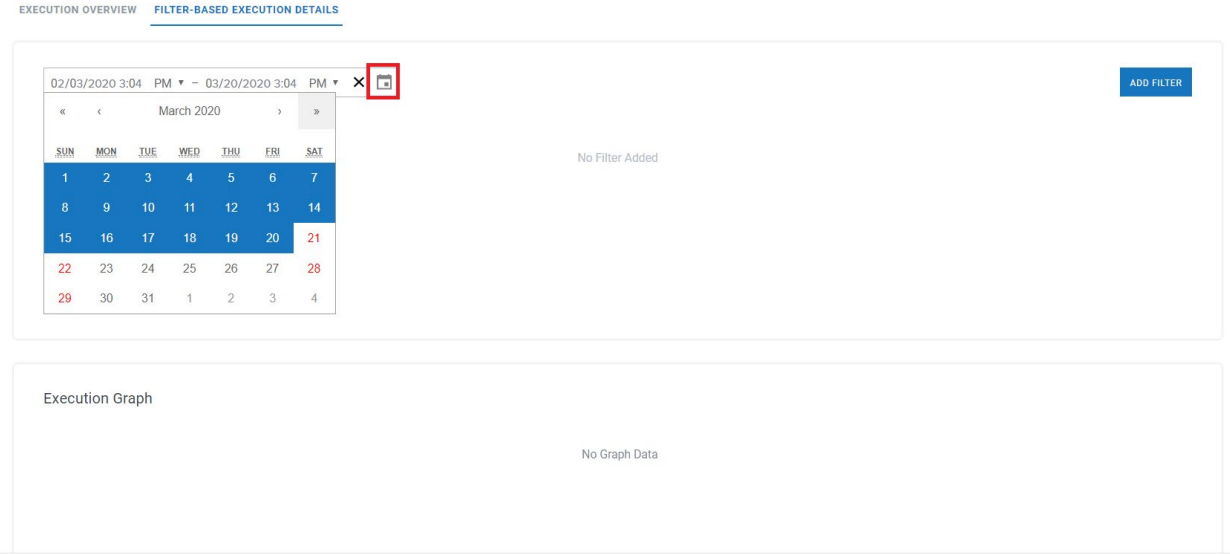

#### **Adding Filters**

You can add filters to fetch the execution logs associated with specific plans, solutions, and users. To do so, click on the Add Filter button. A new filter field will appear in the window.

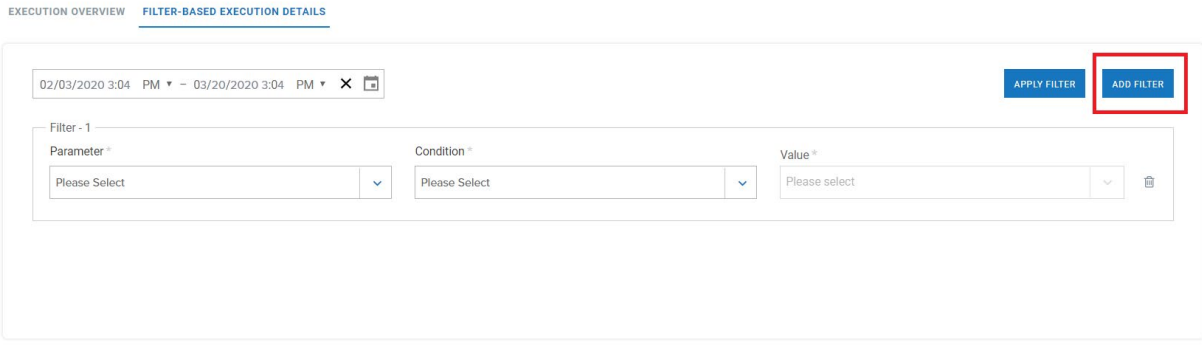

- **Parameter:** Select the parameter (Plans/Solutions/Users) on which you want to apply the filter. You can apply one filter for each parameter by clicking the 'ADD FILTER' button.
- **Condition:** Select the relevant conditional operator (= or !=).
- **Value:** Based on the selected parameter, you will see the list of plans/solutions/users along with selectable checkboxes in the drop down list. Select the relevant checkboxes for items on which you want to apply the filter.

**Note:** Multiple filters will work like AND operation, meaning, the execution graph will show the result based on all the added filters.

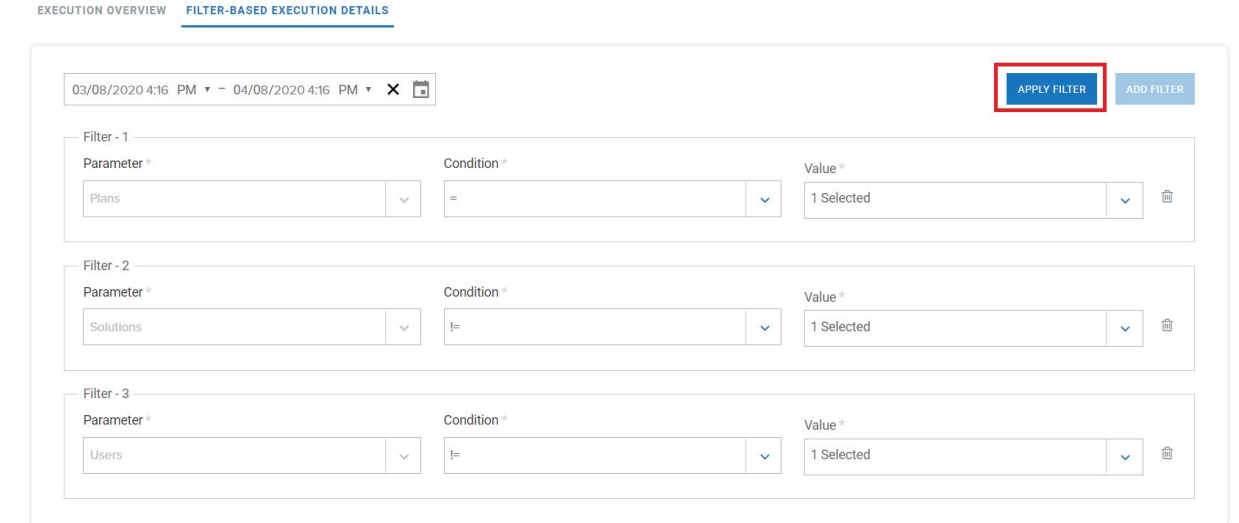

Once this is done, click on the APPLY FILTER button. You will see the execution graph for the selected filters.

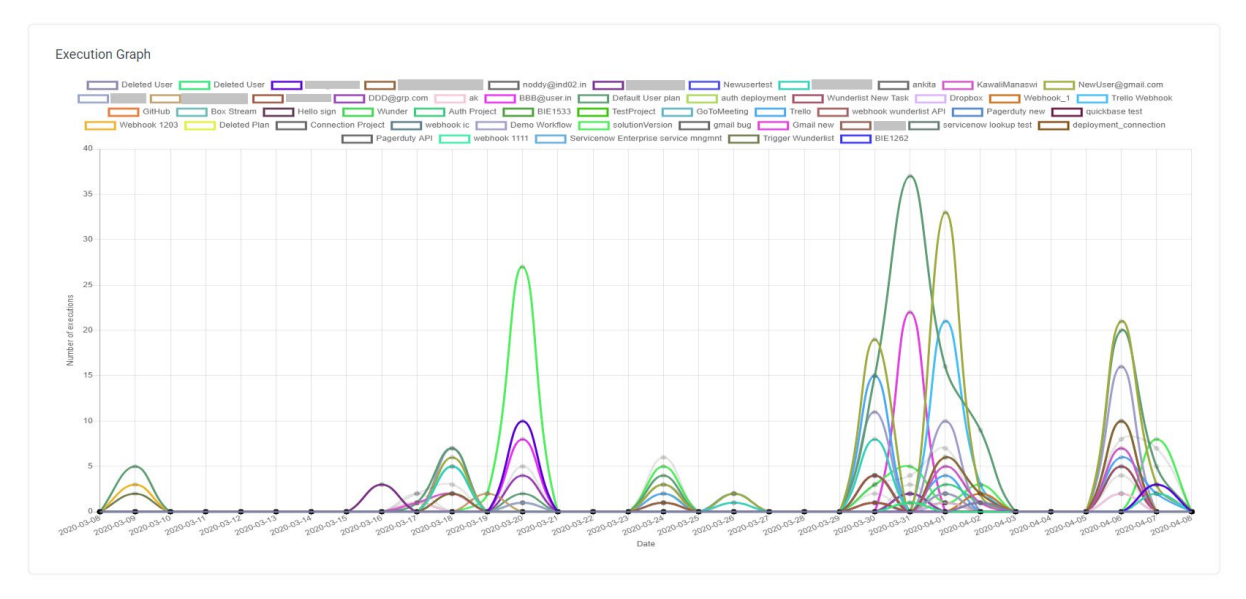

## <span id="page-52-0"></span>*Alerts*

You can enable alerts to receive notifications whenever your total allocated tenant transactions are close to being exhausted/already exhausted. These alerts are sent for the following scenarios:

- When the tenant consumes 80% of their total allocated transactions
- When the tenant consumes 100% of their total allocated transactions
- When the tenant consumes 120% of their total allocated transactions
- When the tenant consumes 140% of their total allocated transactions
- When the tenant consumes 160% of their total allocated transactions
- When the tenant consumes 180% of their total allocated transactions

**Note:** Your tenant executions will not be stopped till your tenant consumes 180% of its allocated transitions. Any overage usage will be charged separately for your tenant. After 180% of allocated transaction consumption however, all your tenant executions will be stopped.

To enable alerts for your tenant, click on Alert menu.

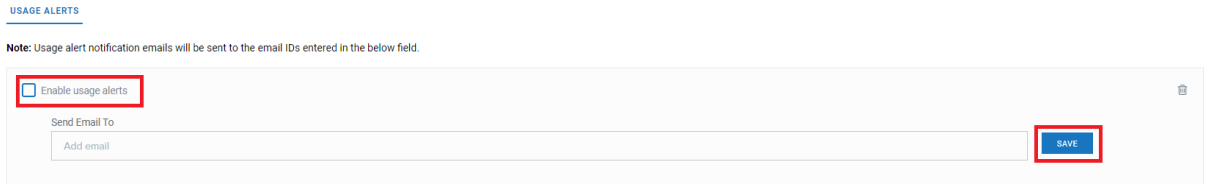

- **Enable usage alerts:** Select the checkbox to enable usage alert emails for your webMethods.io Embed Admin account.
- **Send Email To:** Enter the list of email IDs on which you want the alert notifications to be sent.

Once this is done, click SAVE.

You can add/remove email addresses in the alert list any time in the future. You can alternatively delete the alert or disable alert for your tenant.

#### **ABOUT SOFTWARE AG**

Software AG offers the world's first Digital Business Platform. Recognized as a leader by the industry's top analyst firms, Software AG helps you combine existing systems on premises and in the cloud into a single platform to optimize your business and delight your customers. With Software AG, you can rapidly build and deploy Digital Business Applications to exploit real-time market opportunities. Get maximum value from big data, make better decisions with streaming analytics, achieve more with the Internet<br>of Things, and respond faster to shifting regulations

© 2021 Software AG. All rights reserved. Software AG and all Software AG products are either trademarks or registered trademarks of Software AG. Other product and company names mentioned herein may be the trademarks of their respective owners.

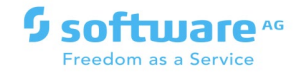